# Bazaarvoice for Magento 1 Extension

Integration Guide

Version: 6.4.2

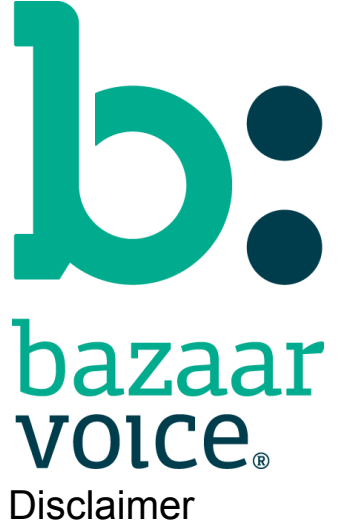

Copyright © 2018 Bazaarvoice.

All rights reserved.

The information in this document:

- Is confidential and intended for Bazaarvoice clients. No part of this document may be shared with anyone outside your company or your company-partners without prior approval from Bazaarvoice.
- Is provided "as is" without warranty of any kind either expressed or implied, including, but not limited to the implied warranties of merchantability, fitness for a particular purpose, or non-infringement.
- Is periodically updated to be in sync with the improvements and/or changes in our product offers.
- May be changed without notice. Some examples depicted herein are provided for illustration only and are not guarantees of a specific result. You bear the risk of using this document.

Bazaarvoice is not liable for any technical or typographical errors that might be inadvertently present in this document.

Bazaarvoice might have patents and/or pending patent applications covering subject matter in this document. The furnishing of this document does not give you any license to these patents, or legal rights to any other intellectual property in any Bazaarvoice service or product.

All Bazaarvoice brand and product names are trademarks or registered trademarks of Bazaarvoice in the United States and may be protected as trademarks or registered trademarks in other countries. All other product, service, or company names mentioned here are claimed as trademarks and trade names by their respective companies.

Contact Us:

Bazaarvoice Inc. 10901 Stonelake Blvd. Austin, TX 78759 Tel (toll-free): (866) 522-9227 | Tel (toll): (512) 551-6000 [www.bazaarvoice.com](http://www.bazaarvoice.com) | [info@bazaarvoice.com](mailto:info@bazaarvoice.com)

## Table of Contents

**[Introduction](#page-4-0)** What's [Included](#page-4-1) System [Requirements](#page-4-2) Installation & [Configuration](#page-4-3) **[Preparation](#page-4-4)** Install Magento [Extension](#page-5-0) **Prepare for [Configuration](#page-6-0)** Configure the Magento [Extension](#page-6-1) **[General](#page-6-2)** Ratings and [Reviews](#page-6-3) [Questions](#page-7-0) and Answers **[Feeds](#page-7-1)** [Configuration](#page-7-2) Settings Outside the Magento Admin Disable Native [Magento](#page-13-0) Ratings & Reviews (If using) Template [Modifications](#page-13-1) [Changes](#page-13-2) to the PDP Adding Inline Ratings to [Category](#page-14-0) (and/or Search Results) Pages [Bazaarvoice](#page-16-0) Features Included [Cloud](#page-16-1) SEO BV [Pixel](#page-16-2) V2 [Product](#page-16-3) Feed [Bazaarvoice](#page-16-4) Families [Product](#page-17-0) Feed Inline [Ratings](#page-17-1) [Product](#page-17-2) Detail [Cloud](#page-18-0) SEO BV [Pixel](#page-18-1) [Purchase](#page-18-2) Feed **[Submission](#page-18-3)** [Appendices](#page-18-4) Appendix A: Mapping your Magento [Environment](#page-18-5) to your Bazaarvoice Environment **[Background](#page-18-6)** 

Scenario 1: Each Magento Website maps to a Separate [Bazaarvoice](#page-19-0) Instance [Description](#page-19-1) of Scenario

How to Setup the [Scenario](#page-19-2) Scenario 2: Each Magento Store (Group) maps to a Separate [Bazaarvoice](#page-21-0) Instance [Description](#page-21-1) of Scenario How to Setup the [Scenario](#page-22-0) Scenario 3: Each Magento Store View maps to a Separate [Bazaarvoice](#page-23-0) Instance [Description](#page-23-1) of Scenario How to Setup the [Scenario](#page-24-0) Appendix B: [Upgrading](#page-25-0) from Earlier Versions of the Extension [Appendix](#page-26-0) C: Code Logic and Data Mapping Changes Made to the Magento [Environment](#page-26-1) as part of the Installation Process New Data Table [Fields](#page-26-2) Product Feed Field [Mapping](#page-26-3) Include [Categories](#page-27-0) Algorithm Include Products [Algorithm](#page-28-0) [Purchase](#page-28-1) Feed Algorithm BV Pixel Data [Mapping](#page-29-0) String [Replacement](#page-30-0) for Ids with Special Characters Appendix D: Advanced [Configuration](#page-31-0) Putting [Bazaarvoice](#page-31-1) Content Behind a Tab [Purchase](#page-31-2) Feed Changing Default Time of Day of Cron Schedules for [Bazaarvoice](#page-31-3) Feeds Appendix E: [Troubleshooting](#page-32-0) Contact [Bazaarvoice](#page-32-1) for Support [Bazaarvoice](#page-32-2) Logging How to Verify that the [Magento](#page-32-3) Cron Job is Running How to Manually Run a [Bazaarvoice](#page-32-4) Feed Run Feeds Using AOE [Scheduler](#page-32-5) Plug-in Run Feeds Using [Command](#page-33-0) Line Has [Product](#page-33-1) Feed Been Sent SEO [Content](#page-34-0) Not Loaded on Page Bulk update [products](#page-34-1) Appendix F: Migrating to [Production](#page-34-2) Steps for Testing [Integration](#page-34-3) in Staging Before Launch on [Production.](#page-35-0) Steps to Move from Staging to [Production](#page-35-1) Appendix G: [Supported](#page-36-0) Magento Versions

[Version](#page-36-1) History

## <span id="page-4-0"></span>**Introduction**

Bazaarvoice maintains a pre-built integration into the Magento platform. This pre-built integration is delivered in the form of a Magento Extension.

The extension is supplied "as-is" and is intended to function as a starter kit for clients to implement Bazaarvoice. It includes support for commonly required integration points, but does not include pre-built functionality for the exhaustive list of Bazaarvoice features. This extension may need to be customized by the client in order to implement functionality not included in the extension.

## <span id="page-4-1"></span>What's Included

- 1. Product catalog generation ("Product Feed")
- 2. Ratings and Reviews display on collection and product pages
- 3. Questions and Answers display on collection and product pages
- 4. BV Transactional Pixel (Reporting and Analytics Integration)
- 5. BV "Cloud" SEO system (Allows reviews to be indexed by search engines)
- 6. PIE (Post Interaction Email) system for soliciting reviews after purchase
- 7. Container page (For collection of reviews on mobile devices)

## <span id="page-4-2"></span>System Requirements

The requirements to run the Bazaarvoice Magento Extension are the same requirements established to run Magento Core. See [https://docs.magento.com/m1/ce/user\\_guide/magento/system-requirements.html.](https://docs.magento.com/m1/ce/user_guide/magento/system-requirements.html)

<span id="page-4-3"></span>Note: The link to Magento System Requirements frequently changes.

## Installation & Configuration

### <span id="page-4-4"></span>Preparation

In preparation for installation there are several steps that you should take.

1. Ensure you are working on a "Development/Staging" environment. It is not recommended that you install directly in your production environment. You will need to take several steps to ensure the functionality has been properly integrated into your theme(s).

- 2. We recommend following standard best practices for development, and the use of source control to track incremental changes.
- 3. Ensure compilation mode is not enabled, and that Magento is not currently compiled. To do this Navigate to System > Tools > Compilation. Confirm that the Compiler Status = **Disabled**, and Compilation State = **Not Compiled**. If that is not the case login to the server with SSH, and perform the following commands from your Magento root directory:

```
$ php shell/compiler.php disable
$ php shell/compiler.php clear
```
4. Obtain a copy of the Extension Package The extension package can be found in the Bazaarvoice Knowledge Base here: [https://knowledge.bazaarvoice.com/wp-content/software/downloads/PartnerIntegratio](https://knowledge.bazaarvoice.com/wp-content/software/downloads/PartnerIntegrations/Magento_Extension/Magento_1/Conversations/) [ns/Magento\\_Extension/Magento\\_1/Conversations/](https://knowledge.bazaarvoice.com/wp-content/software/downloads/PartnerIntegrations/Magento_Extension/Magento_1/Conversations/)

### <span id="page-5-0"></span>Install Magento Extension

- 1. From the Magento Admin navigate to System > Magento Connect > Magento Connect Manager, and login with your Magento Admin credentials
- 2. Install the package using the Direct package file upload step by choosing your package, and using the upload button. The package should be installed & caches refreshed.
- 3. Following installation click the button to return to the Magento Admin
- 4. Navigate to System > Cache Management
- a. Flush Magento Cache
- b. Flush Cache Storage
- c. Select All Cache Types, and click Submit to Refresh all types
- 5. Logout then Log back in.
- 6. Navigate to System > Configuration > General > Bazaarvoice to begin configuration.

If you do not see the Bazaarvoice configuration section check your file system to see if the extension files have been created as directories. We have seen this occur on some servers, and the remedy is to install the package manually. Upload the package to the server, and extract the contents in place.

```
$ cd /path/to/magento
$ tar -xf /path/to/Bazaarvoice_Connector-x.x.x.tgz
```
Additional Steps When Using a Custom Design:

The extension installs frontend design files into the base design package. If you are using a different package, please make sure to copy the template and layout files to the default theme of

#### the package you are using:

```
$ cd /path/to/magento
$ cp -a app/design/frontend/base/default/layout/bazaarvoice.xml
app/design/frontend/YOUR_PACKAGE/default/layout/
$ cp -a app/design/frontend/base/default/template/bazaarvoice
app/design/frontend/YOUR_PACKAGE/default/template/
```
### <span id="page-6-0"></span>Prepare for Configuration

By this time you have probably already discussed the layout of your Magento install, and how that converts to Bazaarvoice Instances, and locales.

Refer to Appendix A: Mapping your Magento Environment to your Bazaarvoice Environment for more details.

<span id="page-6-1"></span>Make sure you have the credentials provided by your contact at Bazaarvoice.

### Configure the Magento Extension

The steps below pertain to a single account/website setup. See the Appendix A: Magento Environment Mapping to understand how to configure these values when multiple Websites, Store (Groups), and/or Store Views are involved. The Bazaarvoice configuration section can be found in System > Configuration > GENERAL > Bazaarvoice

### <span id="page-6-2"></span>General

**Enable Bazaarvoice Extension** - Set to Yes **Environment** - This setting determines which Bazaarvoice environment you will be connecting to. **Client Name** - Set the Client Name (the name defined in the Bazaarvoice platform for the client instance; typically referred to as "client folder name") **SFTP Password** - Set the SFTP Password **Deployment Zone** - Usually this should be "Main Site" **Locale** - (e.g en\_US, fr\_CA, etc.; language-only values are not supported by Bazaarvoice) **Enable Cloud SEO** - Set to "Yes" **Cloud SEO Key** - Paste your SEO Cloud Key here. **Enable BV Pixel** - Set to "Yes"

### <span id="page-6-3"></span>Ratings and Reviews

**Enable Ratings & Reviews** - Set to "Yes"

**JS Callback function to display R&R content (doShowContent)** - If Bazaarvoice content will be displayed in a tab enter the necessary code to the JS Callback function (doShowContent) config

**Enable Hosted Inline Ratings** - Set to "Yes"

### <span id="page-7-0"></span>Questions and Answers

### **Enable Questions & Answers** - Set to "Yes"

**JS Callback function to display Q&A content (doShowContent)** - Just like the setting for Ratings & Reviews

### <span id="page-7-1"></span>Feeds

### **Enable Product Feed** - Set to "Yes"

**Enable BV Product Families** - Set to "Yes" if you are collecting or have reviews on child products.

**Enable Purchase Feed** - Set to "Yes" if you would like a weekly feed to be sent to Bazaarvoice for recent purchases. (Often BV Pixel alone is used to trigger PIE) **Purchase Feed Triggering Event** - (Purchase/Shipping)

**Purchase Feed Lookback** - (Default is 30 days)

### **Administrator Email**

**Feed Generation Scope** - This determines at which level a Product Feed will be generated. A single feed will be generated for each type selected here. So if you have 3 websites, 3 feeds will be sent if you have this set to Magento Website.

**Check Product Status at Default Scope** - If you manage product status at a level deeper than the Default scope you will want to set this to No. This will cause the extension to check the Enabled/Disabled setting at the same level the feed generation scope is set.

### **Run Purchase Feed**

### <span id="page-7-2"></span>Configuration Settings Outside the Magento Admin

It is necessary to set certain configuration settings in the **Magento app/etc/local.xml** configuration file before the closing </config> tag. This is the same file which contains your Database connection and cache settings. There is an example block of code which you can copy/paste below.

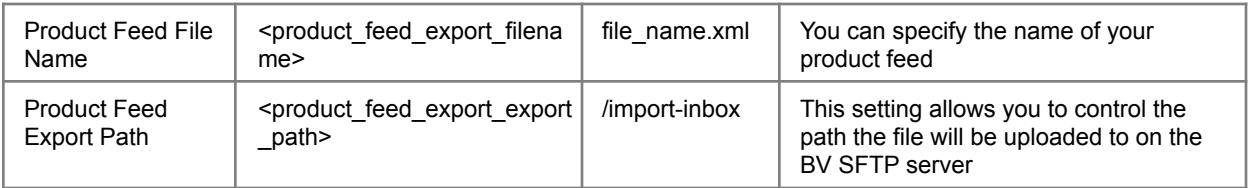

The table below contains a list of each setting that can be set:

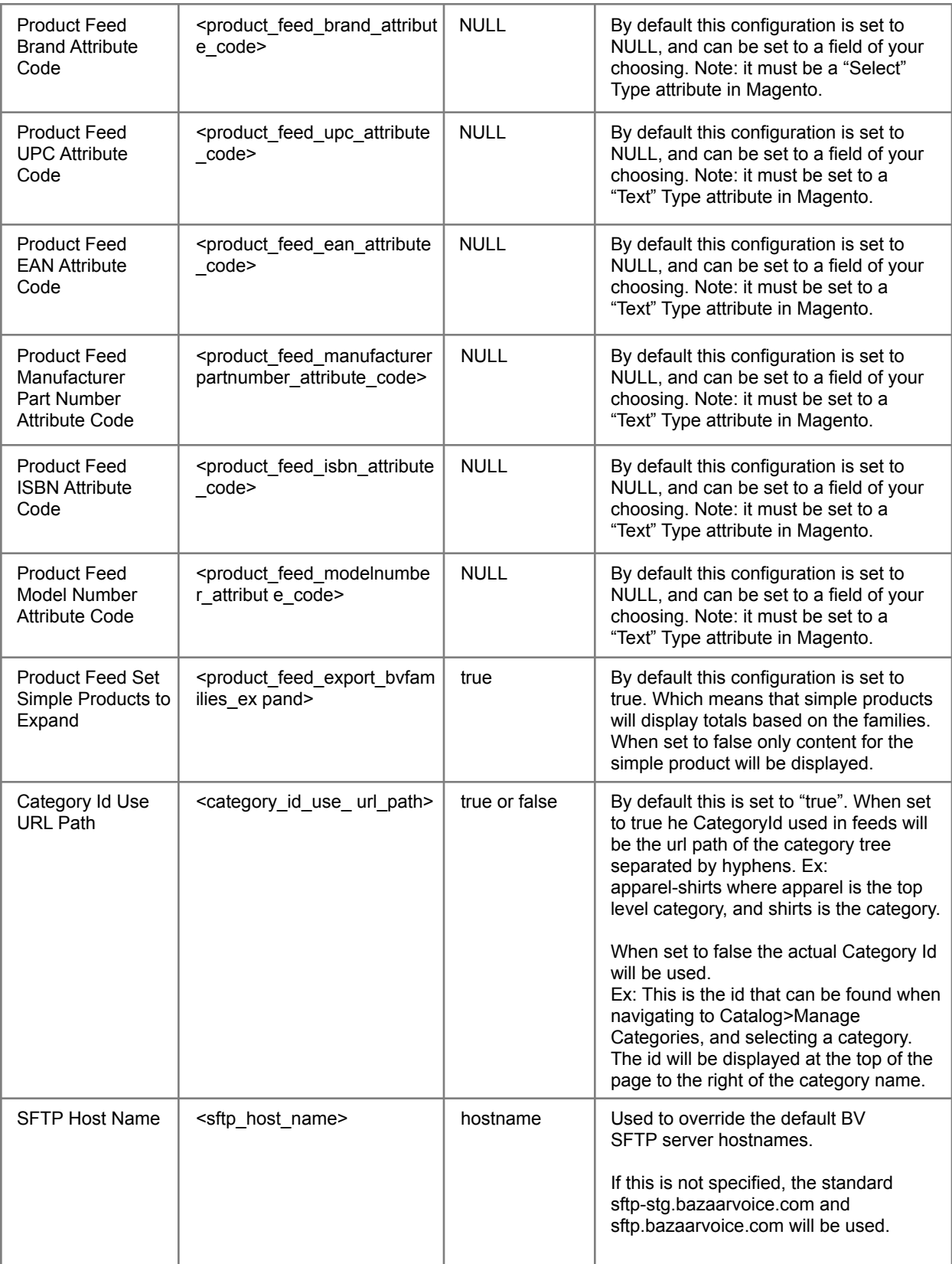

```
<sftp_host_name></
                                                             sftp_host_name>
                                                             Example setting:
                                                             sftp7-stg.bazaarvoice.com
Example code to be placed before closing </config> tag.
<default>
    <bazaarvoice>
        <bv_config>
            <!-- Hard code filename in class constants -->
            <product_feed_export_filename>productfeed.xml</product_feed_export_filename>
            <!-- Hard code export path in class constants -->
            <product_feed_export_export_path>/import-inbox</product_feed_export_export_path>
            <!-- Magento Brand Attribute Code -->
            <product_feed_brand_attribute_code>manufacturer</
product feed brand attribute code>
            <!-- Magento UPC Attribute Code -->
            <product_feed_upc_attribute_code>upc</product_feed_upc_attribute_code>
            <!-- Magento EAN Attribute Code -->
            <product feed ean attribute code>ean</product feed ean attribute code>
            <!-- Magento Manufacturer Part Number Attribute Code →
<product_feed_manufacturerpartnumber_attribute_code>manufacturerpartnumber</product_feed_manuf
acturerpartnumber attribute code>
            <!-- Magento ISBN Attribute Code -->
            <product_feed_isbn_attribute_code>isbn</product_feed_isbn_attribute_code>
            <!-- Magento Model Number Attribute Code →
<product feed modelnumber attribute code>modelnumbder</product feed modelnumber attribute code
\rightarrow<!-- Disable Expand on Simple products -->
            <product_feed_export_bvfamilies_expand>false</
product feed export bvfamilies expand>
            <!-- If true, use Magento category URL path as category id, otherwise use Mage
category entity primary key -->
            <category id use url path>true</category id use url path>
            <!-- SFTP Connection Host Name. If this is not specified, the standard
sftp-stg.bazaarvoice.com and sftp.bazaarvoice.com will be used -->
            <sftp_host_name></sftp_host_name>
            <!-- Display code - We still need this for some clients -->
            <display_code></display_code>
        </bv_config>
    </bazaarvoice>
</default>
```
An example of how to add a brand

Edit the file local.xml that can be found in the Magento app/etc/local.xml

1. Add the following code to the file:

### <default>

<bazaarvoice> <bv\_config> <!-- Magento Brand Attribute Code --> <product\_feed\_brand\_attribute\_code>bvbrandattribute</product\_feed\_brand\_attribute\_c ode> </bv\_config> </bazaarvoice>

</default>

2. Create an attribute within Magento admin panel. Catalog -> Attributes -> Manage Attributes -> Add New Attribute.

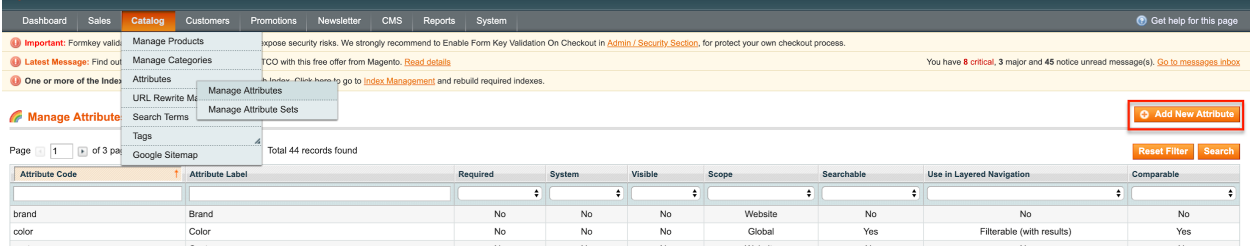

Configure properties:

#### New Product Attribute

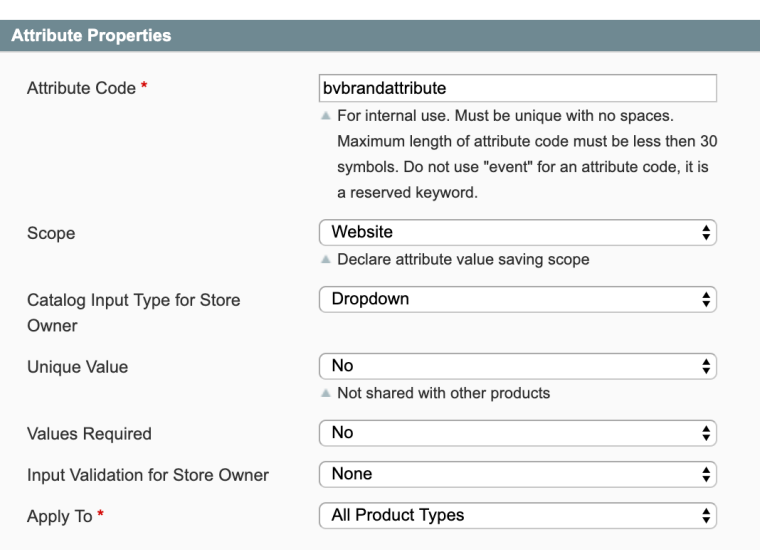

3. Add a label for this attribute on the store you are going to use BV brand and fill in the brand options.

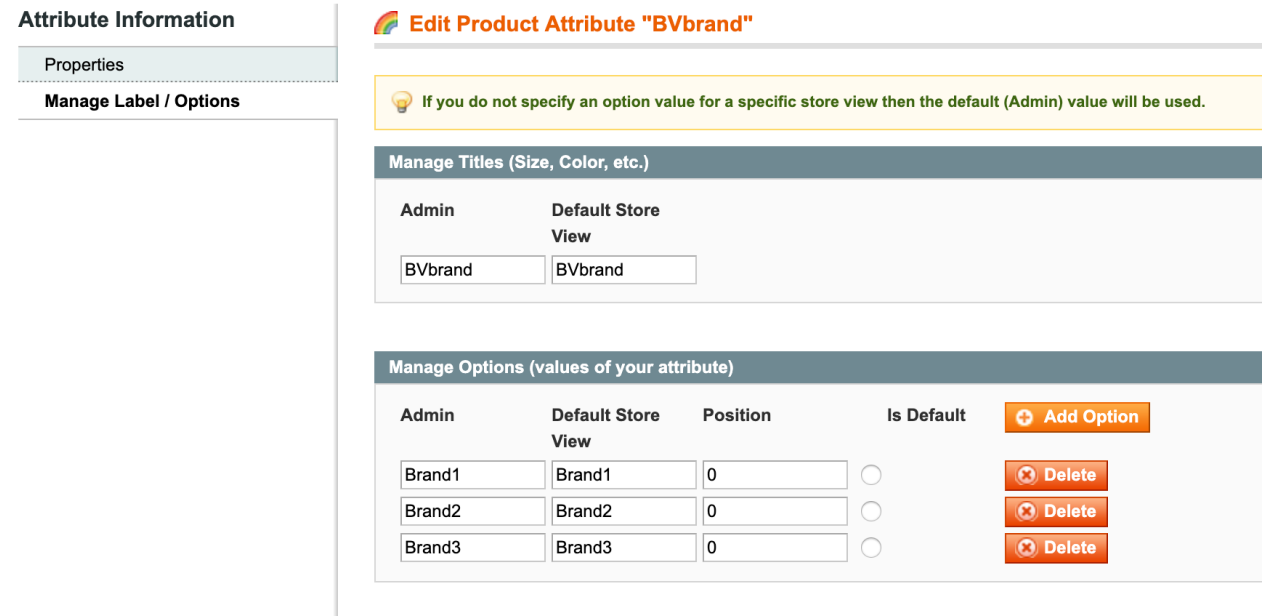

- 4. Navigate to Catalog -> Attributes -> Manage Attribute Sets.
- 5. Drag the attribute to the group.

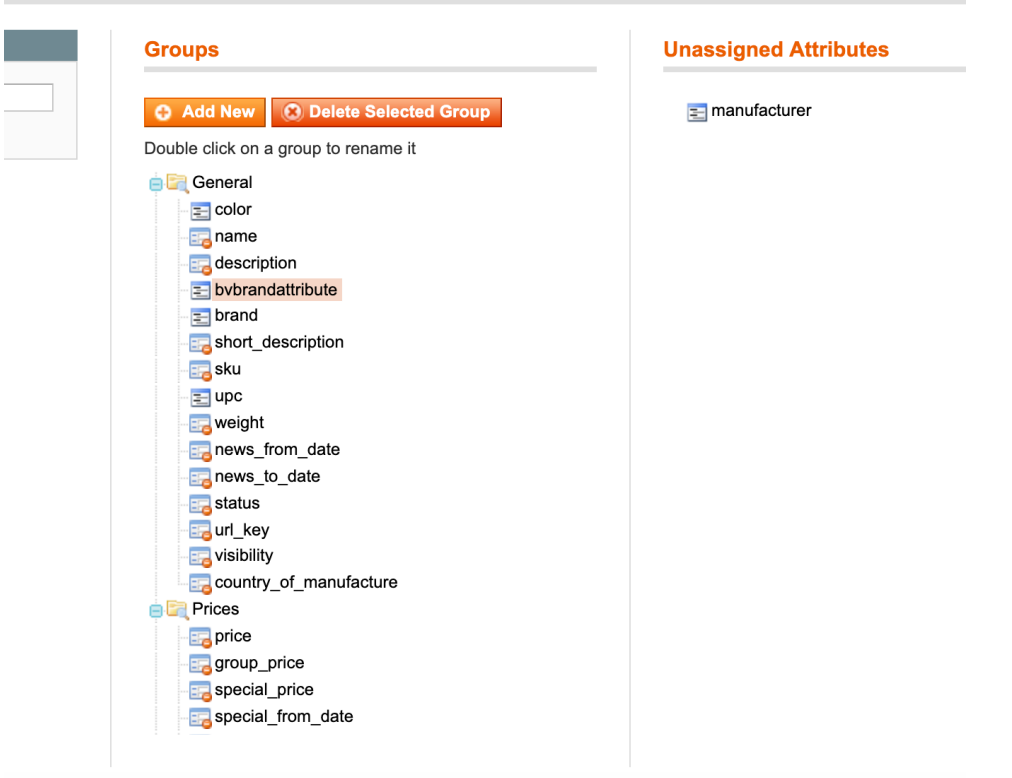

6. Go to Catalog -> Manage products -> Click on product to edit.

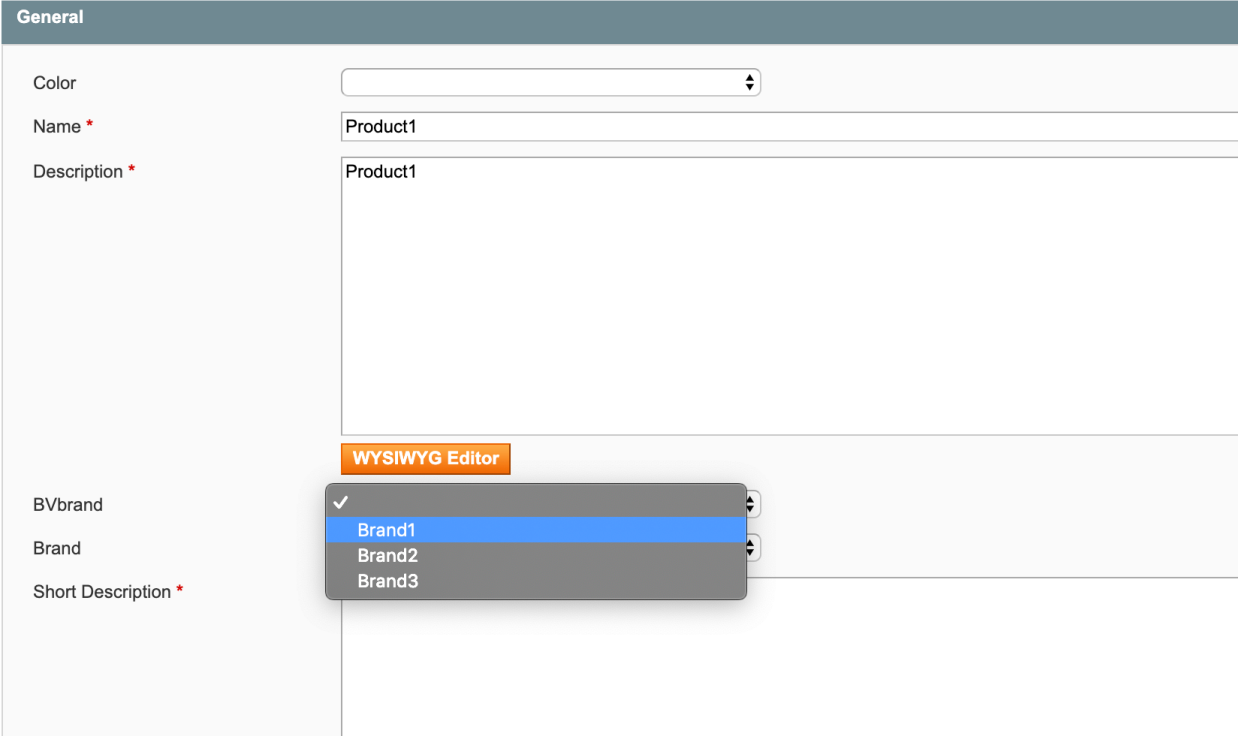

### <span id="page-13-0"></span>Disable Native Magento Ratings & Reviews (If using)

From the Magento Admin

- 1. Navigate to System > Configuration
- 2. In the Advanced section click Advanced
- 3. Select Disable from the Mage Rating list box.
- 4. Select Disable from the Mage\_Review list box.
- 5. Click Save Config.
- 6. Flush Magento Cache

Note: The above steps will only disable the display of native Magento ratings & reviews function-

<span id="page-13-1"></span>ality. The native Magento reviews module will still be enabled.

## Template Modifications

In order for Bazaarvoice content to be displayed on your site you will need to modify your Product list and view template files.

### <span id="page-13-2"></span>Changes to the PDP

In your favorite file editor open the catalog/product/view.phtml template for your theme.

1. Edit the following file in your Magento installation:

```
app/design/frontend/YOUR_INTERFACE/YOUR_THEME/template/catalog/product/view.p
html
```
2. Insert the following code where you want the Ratings Summary to appear:

<?php echo \$this->getChildHtml('bv\_reviewsummary') ?>

Example:

```
<div class="product-main-info">
   <div class="product-name">
        <h1><?php echo
$_helper->productAttribute($_product,$_product->getName(), 'name') ?></h1>
   </div>
   <p class="product-ids"><?php echo $this-> ('SKU# %s',
$this->escapeHtml($_product->getSku())); ?></p>
   <?php echo $this->getChildHtml('bv_reviewsummary') ?>
   <?php echo $this->getReviewsSummaryHtml($_product, false,true)?> <?php
echo$this->getChildHtml('alert_urls') ?>
   <?php echo $this->getChildHtml('product_type_data')?>
</div>
```
3. Insert the following code where you would like Ratings & Reviews to appear:

```
<?php echo $this->getChildHtml('bv_reviews') ?>
```
#### Example:

```
<div class="product-collateral">
   <?php echo $this->getChildHtml('bv_reviews') ?>
   <?php if ($detailedInfoGroup =
$this->getChildGroup('detailed_info','getChildHtml')):?>
        <dl id="collateral-tabs" class="collateral-tabs">
        <?php foreach ($detailedInfoGroup as $alias => $html):?>
            <dt class="tab"><span><?php echo
$this->escapeHtml($this->getChildData($alias, 'title')) ?></span></dt>
            <dd class="tab-container">
                  <div class="tab-content"><?php echo $html ?></div>
            </dd>
        <?php endforeach;??
```
4. Insert the following code where you would like Questions & Answers to appear:

<?php echo \$this->getChildHtml('bv\_questions') ?>

If you placed either the Reviews or Questions content behind a tab see the Advanced Configuration appendix section Putting Bazaarvoice Content Behind a Tab for details on implementing the doShowContent() callback function.

### <span id="page-14-0"></span>Adding Inline Ratings to Category (and/or Search Results) Pages

In your favorite file editor open the catalog/product/list.phtml template for your theme.

1. Open the following file in your Magento installation:

```
app/design/frontend/YOUR_INTERFACE/YOUR_THEME/catalog/product/list.phtml
```
2. Add the bvHelper as shown below:

```
<?php
    $_productCollection=$this->getLoadedProductCollection();
    $_helper = $this->helper('catalog/output');
    $_bvHelper = $this->helper('bazaarvoice');
?>
```
3. In the same file you will need to add the following code to both the Grid, and List View sections immediately below each occurrence of </h2>

```
<div id="BVRRInlineRating-<?php echo $_bvHelper->getProductId($_product)
?>"></div>
```
4. Add the following code at approximately line 43 as shown below.

```
<?php else: ?>
<?php echo $this->getChildHtml('inline_ratings') ?>
<?php echo $this->getToolbarHtml() ?>
<?php echo $this->getAdditionalHtml() ?>
```
Once this step has been taken, and your caches are cleared you should see the following in the source of your category page.

In the HEAD ex.

```
<script type="text/javascript"
src="http://display.ugc.bazaarvoice.com/bvstaging/static/YOUR_CLIENT_NAME/mai
n_site/en_US/bvapi.js">
```
#### In the body toward the top:

```
<script type="text/javascript">
$BV.ui( 'rr', 'inline_ratings', { productIds
    : {
        'your-product-sku' : {
        url : 'http://yourdomain.com/your-product.html'
        },
    },
    containerPrefix : 'BVRRInlineRating'
});
</script>
```
For each product displayed on the category list or grid view:

<div id="BVRRInlineRating-YOUR\_EXTERNAL\_ID">

If all of the above is displaying except for the first section in the body containing the external ids and product urls then there is something in your theme keeping the Bazaarvoice ratings.phtml template file from loading. Replace the code snippet:

```
<?php echo $this->getChildHtml('inline_ratings') ?>
```
With the following:

```
<!-- Begin BV Inline Ratings -->
<?php if(Mage::getStoreConfig('bazaarvoice/rr/enable_inline_ratings') === '1'
    && Mage::getStoreConfig('bazaarvoice/rr/enable_rr') === '1' &&
Mage::getStoreConfig('bazaarvoice/general/enable_bv')=== '1'): ?>
   <script type="text/javascript">
    $BV.ui( 'rr', 'inline_ratings',
        { productIds : {
        <?php foreach($this->getLoadedProductCollection() as $_product): ?>
        \langle?php $ productId =
Mage::helper('bazaarvoice')->getProductId($_product); ?>
            '<?php echo $_productId ?>' : {
                url : '<?php echo $_product->getProductUrl() ?>'
            },
        <?php endforeach; ?>
        },
        containerPrefix : 'BVRRInlineRating'
    });
    </script>
<?php endif; ?>
<!-- End BV Inine Ratings -->
```
## <span id="page-16-0"></span>Bazaarvoice Features Included

## <span id="page-16-1"></span>Cloud SEO

The Bazaarvoice Magento Extension currently uses version 3.2.1 of the BV SEOSDK for PHP Found here: https://github.com/bazaarvoice/seo\_sdk\_php/releases/tag/Release\_v3.2.1

## <span id="page-16-2"></span>BV Pixel V2

The Bazaarvoice for Magento Extension includes support for BV Pixel V2. This feature is an analytics tag on the checkout page. This tag provides a small set of data elements to BV when an online user completes the checkout process.

Note: Around lines 58-61 when viewing source of the Success page you will see the pixel if enabled in the Magento Admin. You need to make sure you are viewing the current source of the success page. By default the view source functionality in many browsers reloads the page in order to view it. In this case the information will not be visible.

## <span id="page-16-3"></span>Product Feed

The Bazaarvoice for Magento Extension includes support for generating a product catalog feed to Bazaarvoice and upload the feed via SFTP to Bazaarvoice. As of this release the schema version set in the feed is 14.4.

By default, the Bazaarvoice Product Feed is scheduled to run every day at 1 AM (Note: the time zone is set based on the locale set in Magento at the default configuration scope).

See the Advanced Configuration section for instructions on how to verify that the Magento cron job is running, as well as how to change the default time of day for the cron jobs.

## <span id="page-16-4"></span>Bazaarvoice Families

The Bazaarvoice for Magento Extension includes support for creating Bazaarvoice Product Families where the Configurable product is the Parent, and Simple product is the Child. The sku or External ID is used as the Family Name. When product family support is enabled both the configurable, and simple associated products will be added to the family, and EXPAND will be set to true on both. We have added the ability for you to set EXPAND on simple products to

false by adding a short xml snippet to the app/etc/local.xml file. See Appendix D Advanced Configuration.

With EXPAND set to true both configurable, and simple products will display the totals for the entire family when displayed in the catalog. When EXPAND set to false only the configurable product will display the totals for the family, and the simples will display only their content.

Below is how each piece of Bazaarvoice is affected when Bazaarvoice Product Families are enabled:

<span id="page-17-0"></span>Product Feed

- Configurable sku will be family name
- Configurable will be a member of it's family
- All associated simple products will be member of family
- Simples are included in feed whether they are visible or not.
- When simple is visible
	- We will send it's category
	- We will send it's url
	- We will send it's image
- When simple is Not Visible Individually
	- We will send parent category
	- We will send parent url
	- We will send it's base image if one exists otherwise send parent

### <span id="page-17-1"></span>Inline Ratings

• No Change here what is displayed depends on the EXPAND setting. When EXPAND true simples will display the totals of all family content. When set to false simples will display only their rating and review numbers.

### <span id="page-17-2"></span>Product Detail

- Similar to above
- On products with single configurable option the ratings and reviews displayed will reflect the results for the resulting external id as selected. This means that when EXPAND set to false you would be able to see only the Ratings and Reviews for the simple product as selected based on the configurable option. An example of this would be if you have flavors as a configurable option. When the cherry flavor is selected you would see content relating to the cherry flavor.

### <span id="page-18-0"></span>Cloud SEO

● Functions normally

### <span id="page-18-1"></span>BV Pixel

- Simple sku is sent
- Simple name is sent
- Simple image is sent if base image available otherwise config image url is sent.

### <span id="page-18-2"></span>Purchase Feed

● Same as BV Pixel

### <span id="page-18-3"></span>Submission

● All submissions will be attributed to the simple product as selected.

## <span id="page-18-4"></span>Appendices

## <span id="page-18-5"></span>Appendix A: Mapping your Magento Environment to your Bazaarvoice Environment

Magento is a very flexible platform. As such, the following scenarios describe how the Magento extension can handle different ways to map the Magento environment to the Bazaarvoice environment.

### <span id="page-18-6"></span>**Background**

Magento provides the following hierarchy of scope:

- Magento Instance
	- Magento Website
		- Magento Store (Group)
			- Magento Store View

A Bazaarvoice client may exist as one or more instances of the Bazaarvoice platform, depending on client needs. Each instance can support multiple locales. Each instance can consume only one product catalog feed (w/ localized product and category attributes for each configured locale).

### <span id="page-19-0"></span>Scenario 1: Each Magento Website maps to a Separate Bazaarvoice **Instance**

<span id="page-19-1"></span>Description of Scenario

- BV provisions an instance for each Magento Website
- Locales are mapped at the Store View level
- A single product catalog feed is generated for the entire Magento Website (the feed will contain localized attributes (e.g. Product Page Urls, Product Names, etc.) for each Store View in the Website)
- Limitations:
	- Each Store View must map to a unique BV Locale within a given BV instance
	- All stores within a single website must share the same category tree

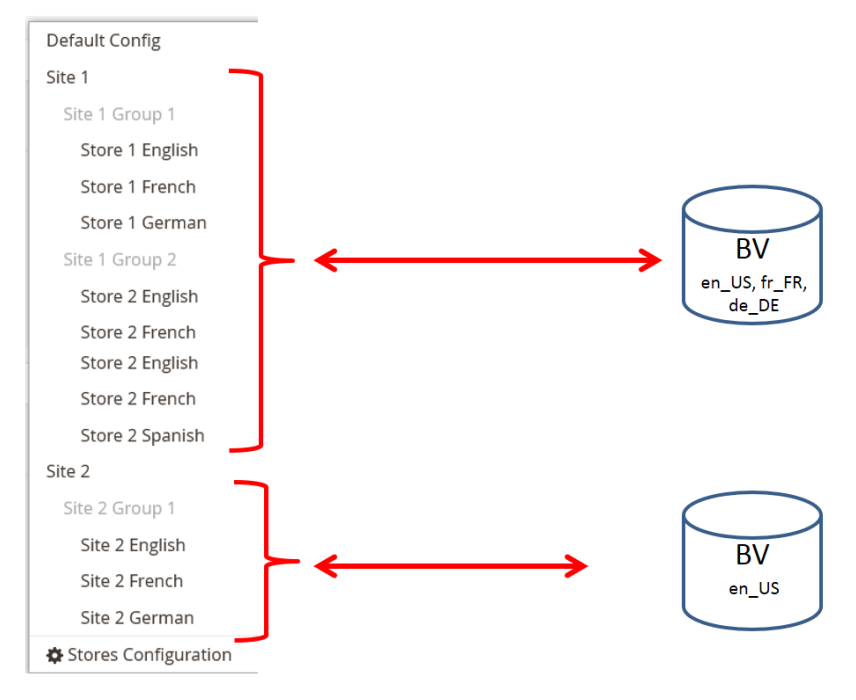

<span id="page-19-2"></span>How to Setup the Scenario

- Contact BV to provision a separate BV instance for each desired Magento Website.
- In control panel, set Feed Generation Scope to "Magento Website".

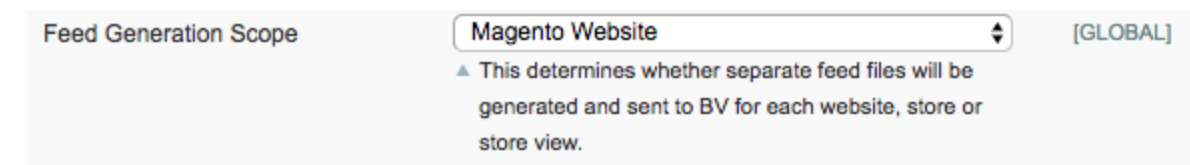

● Set BV client-level settings (Client Name, SFTP Password, Cloud SEO Key) at the Magento Website configuration scope.

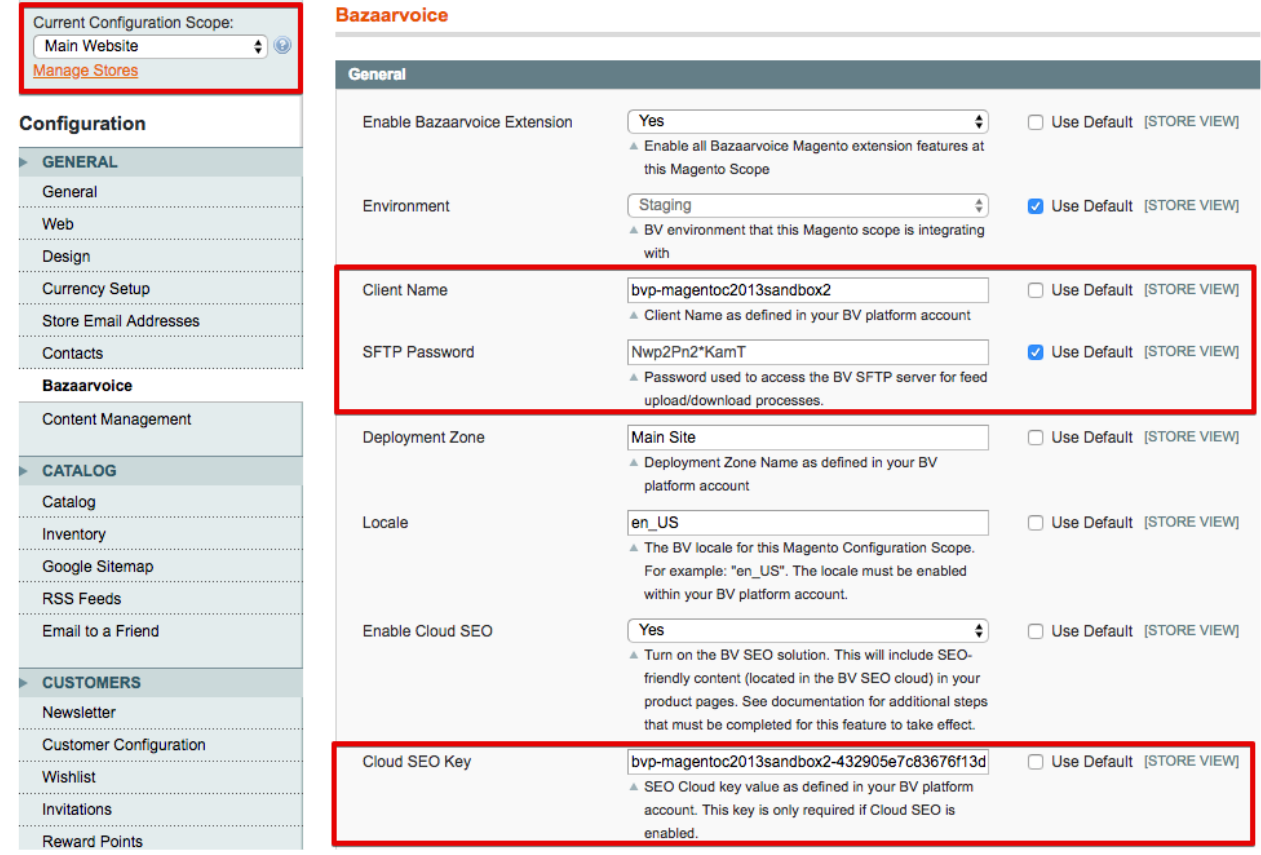

- Set Locale at each Store View configuration scope
- Other BV client-level settings (Client Name, SFTP Password, SEO Cloud Key) should inherit from the Website scope.

#### ● (optional) Dep

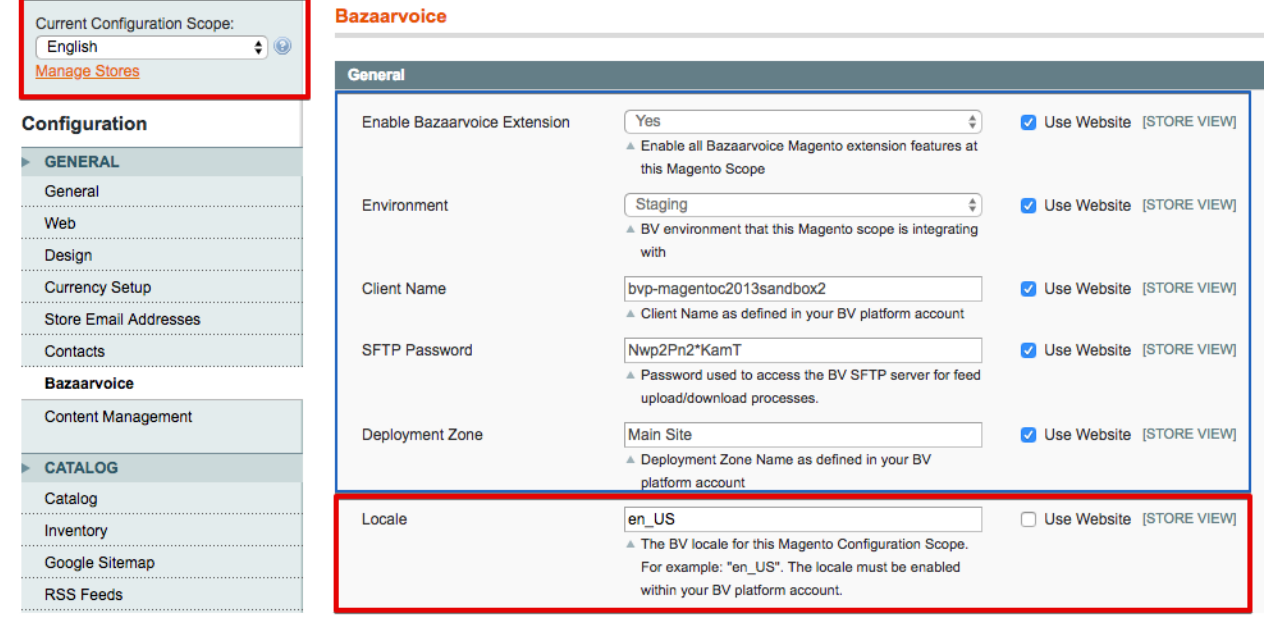

loyment Zone can be configured at the Store View scope as well.

### <span id="page-21-0"></span>Scenario 2: Each Magento Store (Group) maps to a Separate Bazaarvoice **Instance**

### <span id="page-21-1"></span>Description of Scenario

- BV provisions an instance for each Magento Store (Group)
- Locales are mapped at the Store View level
- A single product catalog feed is generated for Magento Store (Group) (the feed will contain localized attributes (e.g. Product Page Urls, Product Names, etc.) for each Store View in each Store (Group))
- Limitation: each Store View must map to a unique BV Locale within a given BV instance

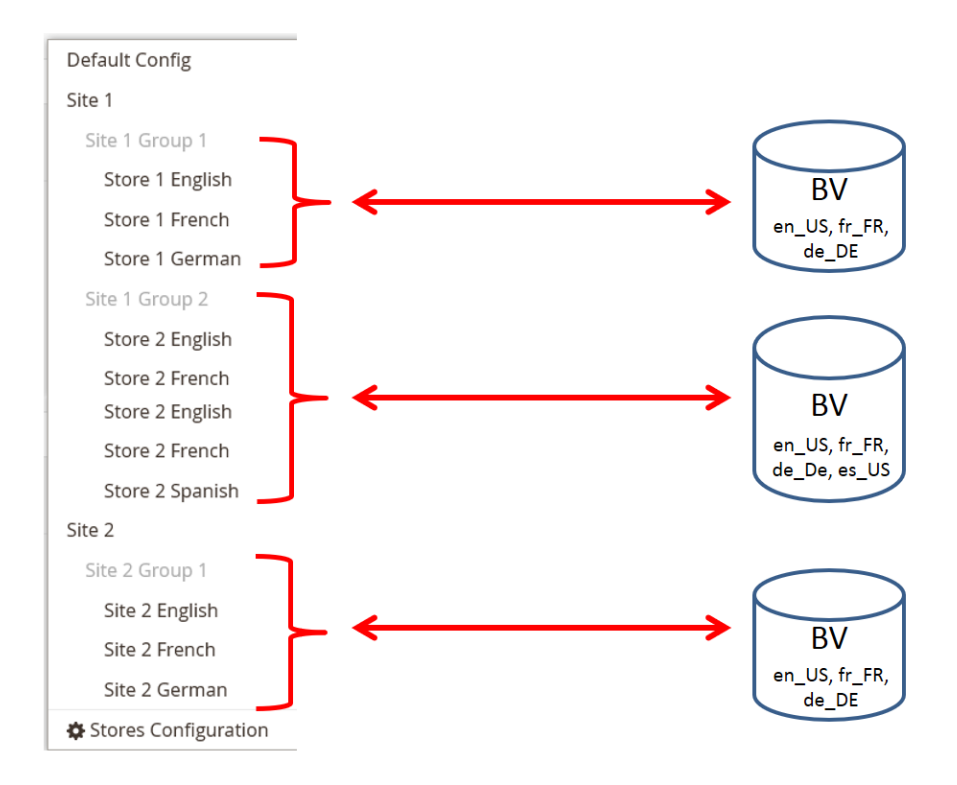

### <span id="page-22-0"></span>How to Setup the Scenario

- Contact BV to provision a separate BV instance for each desired Magento Store (Group).
- In control panel, set Feed Generation Scope to Magento Store / Store Group.

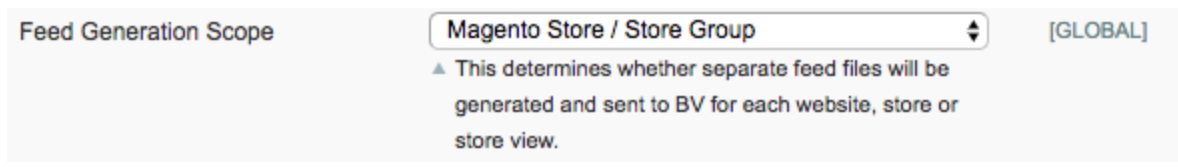

- Because settings cannot be configured at the Magento Store (Group) level, you must set the BV client-level settings (Client Name, SFTP Password, Cloud SEO Key) at the Magento Store View configuration scope and ensure that these settings match for all Store Views within the given Store (Group).
- Locale should be set at the Store View configuration scope.

● (Optionally) Deployment Zone can be set at the Store View configuration scope.

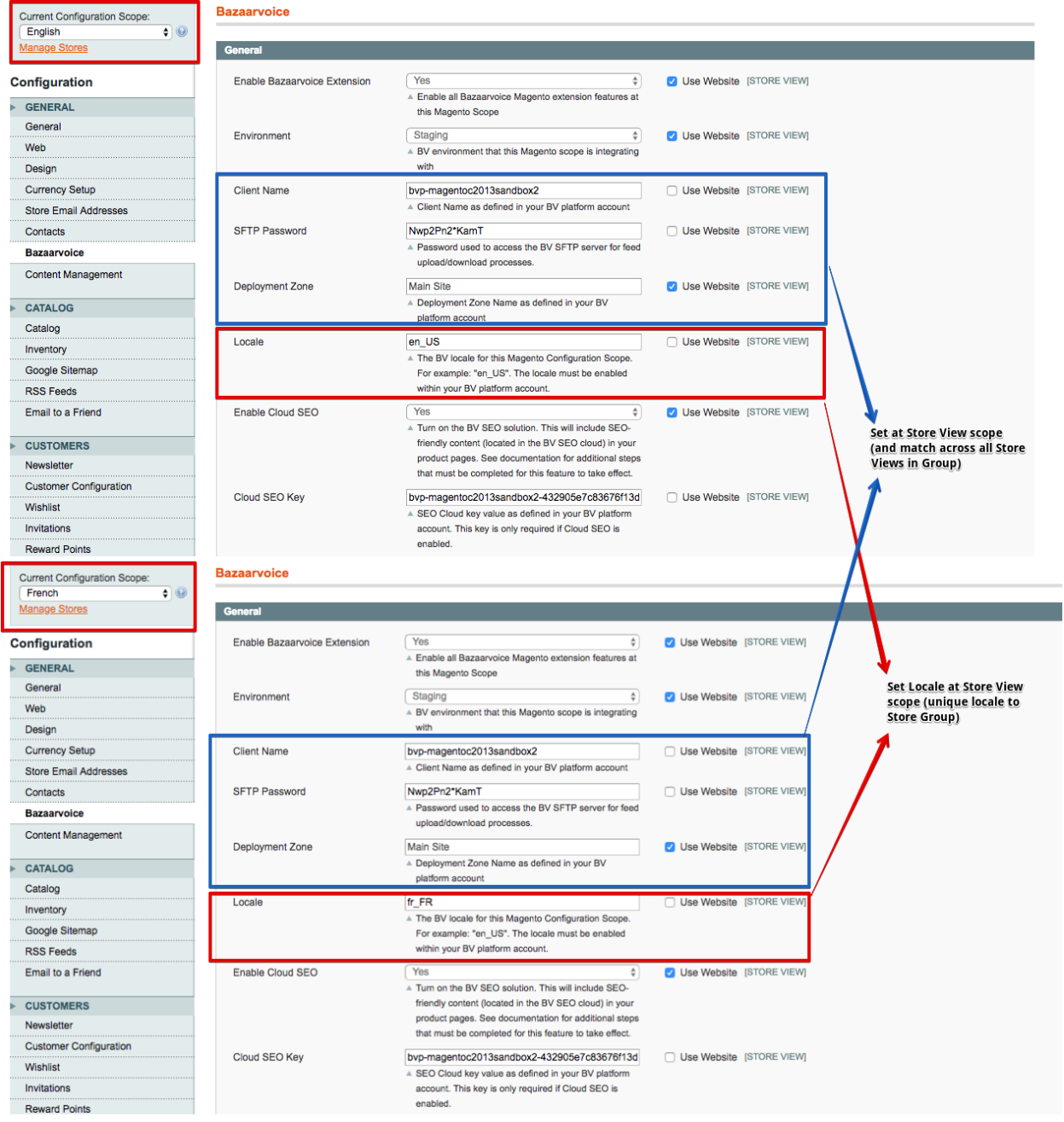

### <span id="page-23-0"></span>Scenario 3: Each Magento Store View maps to a Separate Bazaarvoice **Instance**

<span id="page-23-1"></span>Description of Scenario

● BV provisions an instance for each Magento Store View

- Locales are mapped at the Store View level
- A single product catalog feed is generated for Magento Store View (the feed will contain a single set of localized attributes (e.g. Product Page Urls, Product Names, etc.) for the Store View locale)

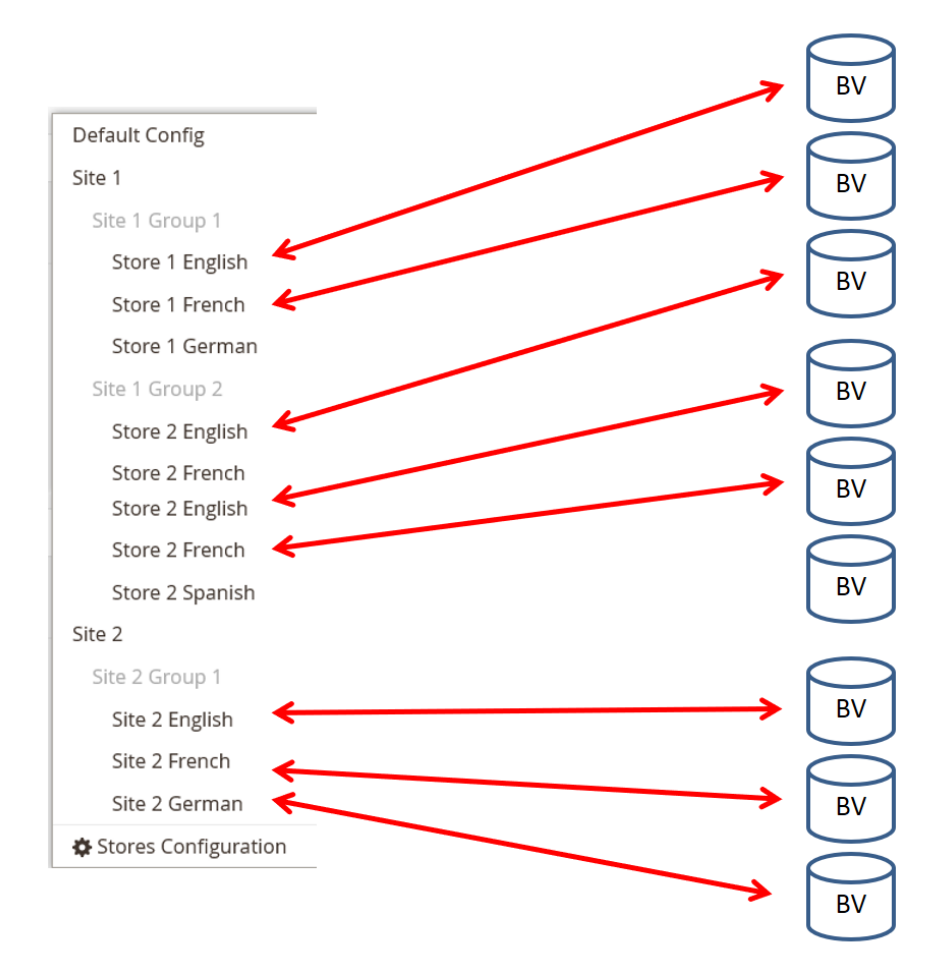

<span id="page-24-0"></span>How to Setup the Scenario

- Contact BV to provision a separate BV instance for each desired Magento Store View.
- In control panel, set Feed Generation Scope to Magento Store View.

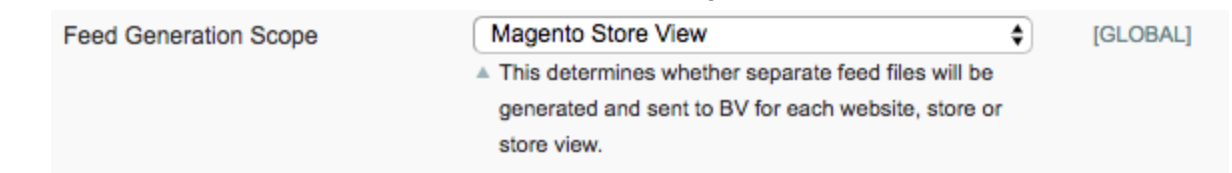

● All control panel settings should be configured at the Magento Store View configuration scope.

● Because each Store View will map to a separate BV instance, the same locale can be used across the Store Views.

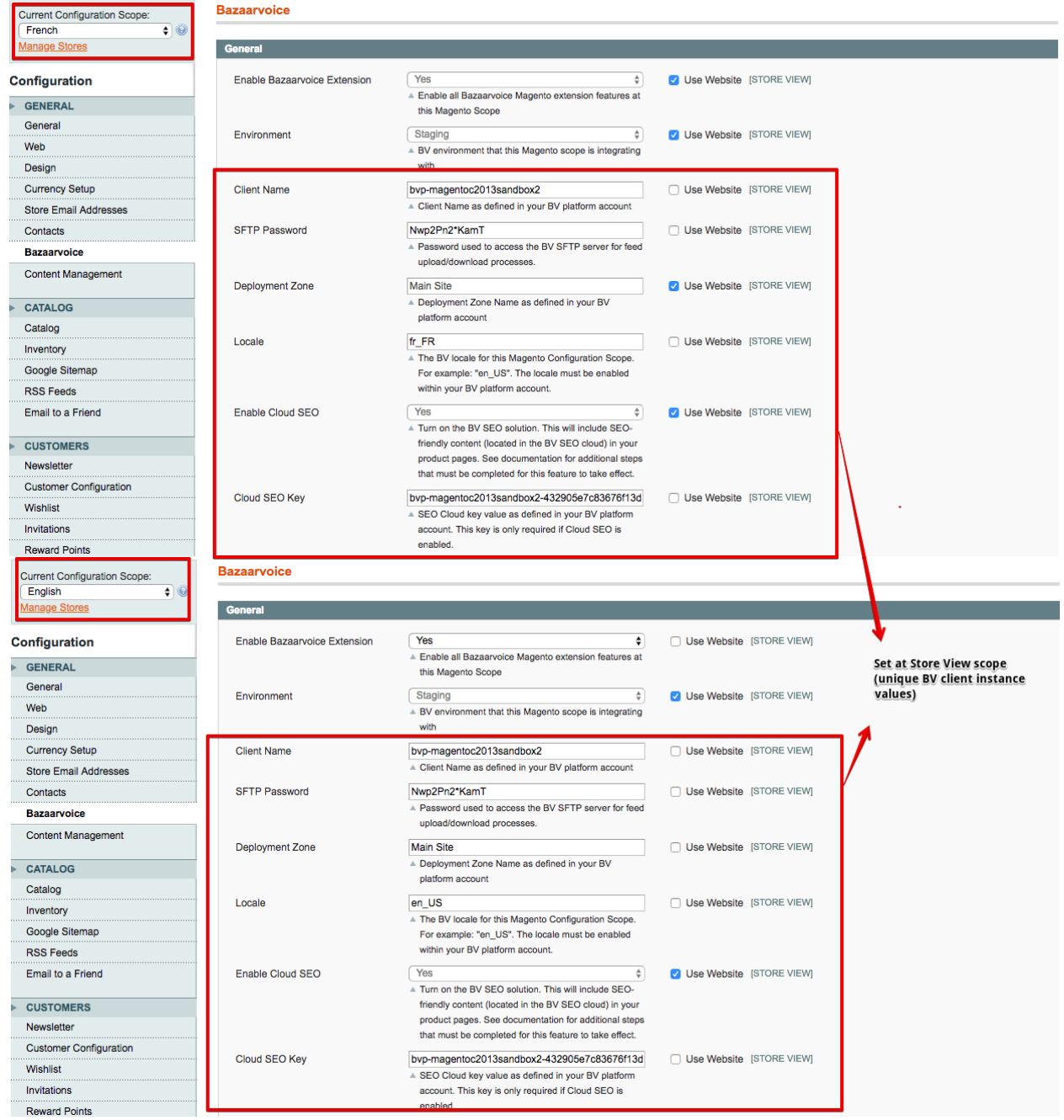

## <span id="page-25-0"></span>Appendix B: Upgrading from Earlier Versions of the Extension

The Bazaarvoice for Magento Extension version 6.x represents a significant upgrade to previous versions of the extension. The 6.x version is explicitly built to integrate with the new Bazaarvoice Conversations platform.

- Hosted Inline Ratings (no longer relies on feeds)
- Cloud-base SEO solution (no longer relies on feeds)

Upgrading to the new Bazaarvoice Conversations platform requires considerable coordination with Bazaarvoice, and involves additional effort beyond upgrading the Bazaarvoice for Magento extension.

Contact your Bazaarvoice representative if you are looking to upgrade to the new Bazaarvoice platform.

## <span id="page-26-0"></span>Appendix C: Code Logic and Data Mapping

<span id="page-26-1"></span>Changes Made to the Magento Environment as part of the Installation Process

### <span id="page-26-2"></span>New Data Table Fields

During Installation of the extension a field is created on the sales flat order table called "sent\_in\_bv\_postpurchase\_feed" The value will be NULL by default, and set to 1 as orders are sent to Bazaarvoice in the order feed.

### <span id="page-26-3"></span>Product Feed Field Mapping

This section details the contents of what is included in the product feed. In general the product feed contains categories, and products.

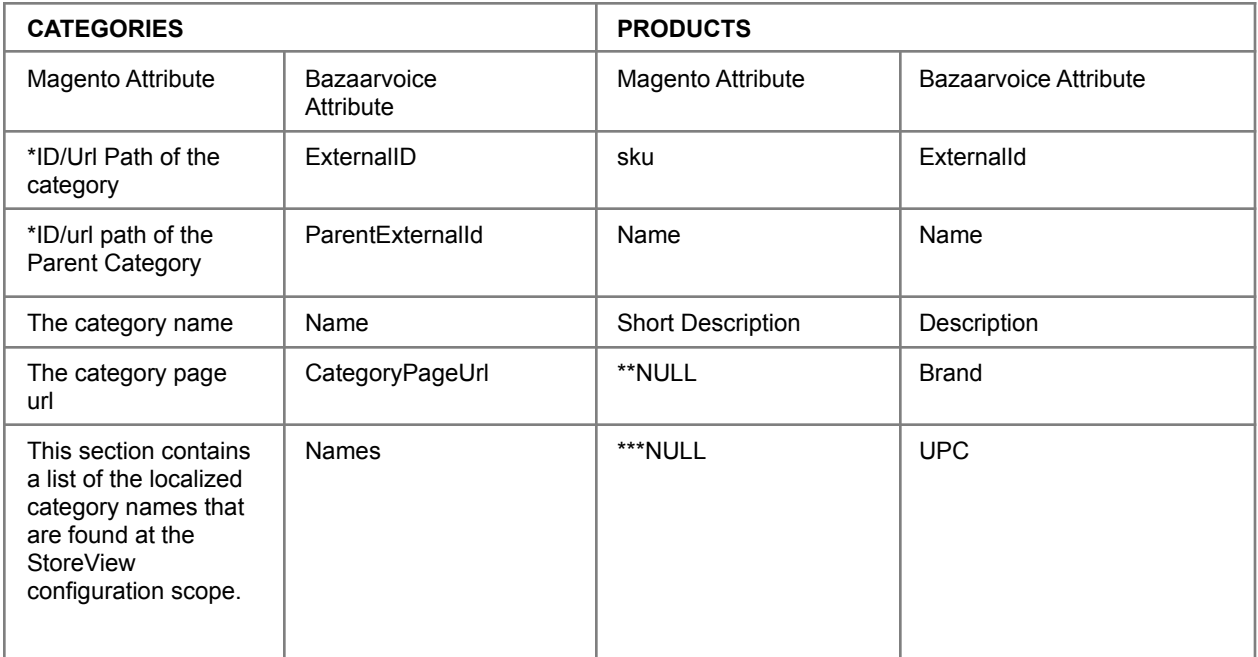

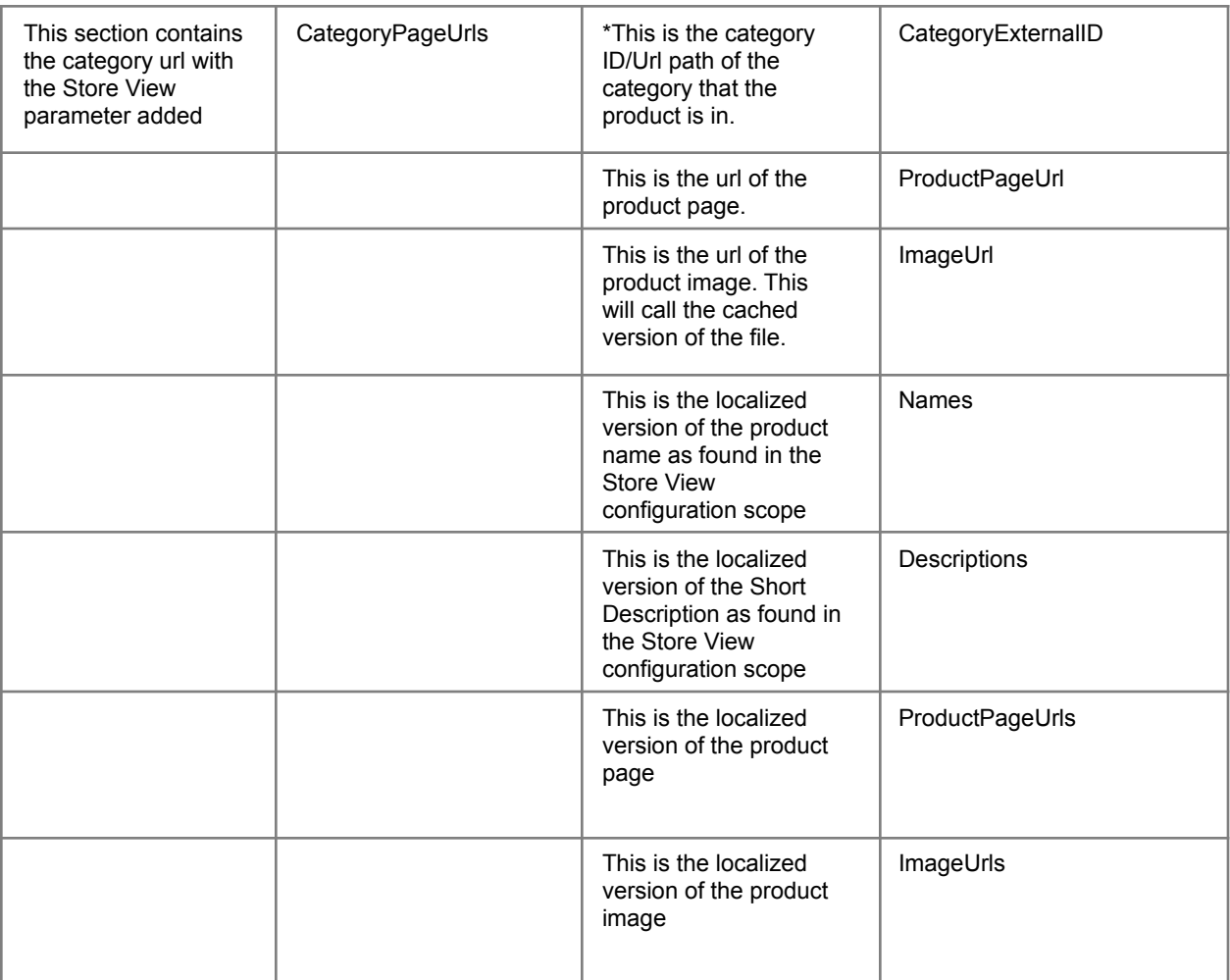

\* The value for the ID is dependent on how you have the configuration set. By default it is set to use the category url path. This can be overridden in the app/etc/local.xml file. The details of doing this can be found in the Advanced Configuration section.

\*\* By default there are no Magento attributes mapped to the Bazaarvoice Brand attribute. This is configurable to use the value of a "Select" attribute of your choosing by overriding the value in the app/etc/local.xml. See the Advanced Configuration setting of this document for further details.

\*\*\* By default there are no Magento attributes mapped to the Bazaarvoice UPC attribute. This is configurable to use the value of a "Text" attribute of your choosing by overriding the value in app/ etc/local.xml. See the Advanced Configuration setting of this document for further details.

### <span id="page-27-0"></span>Include Categories Algorithm

Root Category Based on the Feed configuration setting Include categories at level greater than 1

Include only active categories

Find all categories that have the root path included in their path If the count is greater than 0 write the categories to the file

<span id="page-28-0"></span>Include Products Algorithm

Retrieve the products from the website

Only include Enabled products

Only include products that are visible in the catalog aka Visibility does not equal Not Visible Individually

Write to the file if there are more than 0 matching products.

It is ensured that the CategoryExternalId is one that is included in the category section of the feed.

### <span id="page-28-1"></span>Purchase Feed Algorithm

There are 2 config settings for purchase feed process: - Enabled / Disabled - Triggering Event (Can be Shipping or Purchase) The purchase feed code adds one extra field / attribute to the Magento order record: - "ALREADY SENT IN FEED" (Field defaults to false when new order created by Magento) Purchase Feed process follows this algorithm: > Init new local feed file > Find all store groups in Magento Instance (Also known as stores, this is the level above store view) > For each store group > Check if purchase feed is enabled in the default store view within the group > If yes, > Find all Magento order meeting these criteria: (order is in a store within current store group) (order status = 'complete' or 'closed') (order created\_date >= 30 days ago) (order "ALREADY SENT IN FEED" field = false) > For each order found: > Does order meet all these criteria: (order "ALREADY SENT IN FEED" field = false (order status is not 'cancelled') (order->store field is empty) (really this should never happen with Magento) (order has at least 1 item) (order has a customer email address) > And, does order meet one or the other of these criteria: ("TRIGGERING EVT" = Shipping AND order has completely shipped AND more than 1 day has passed since the last shipment) Or ("TRIGGERING EVT" = Purchase AND more than 1 day has passed since purchase happened)

> If yes, > Add order to local feed file > Set "ALREADY SENT IN FEED" field = true for order > If no, do nothing > If no, do nothing > Save local feed, send local feed file to BV via SFTP

### <span id="page-29-0"></span>BV Pixel Data Mapping

Below is a data mapping that shows what is being sent to Bazaarvoice via the ROI beacon.

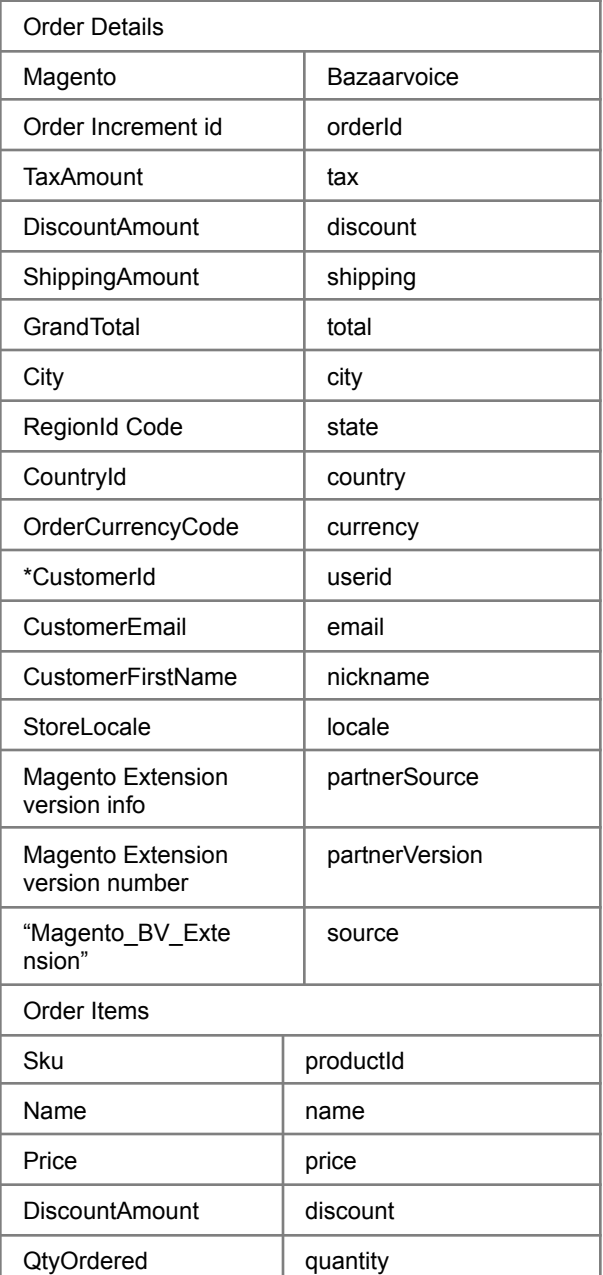

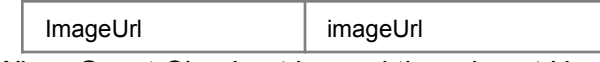

\* When Guest Checkout is used there is not UserId for the customer. In this case we are sending the MD5 hash of the customer email address.

### <span id="page-30-0"></span>String Replacement for Ids with Special Characters

Because the Bazaarvoice platform cannot accept product, category, or brand ID values that contain special characters, the Magento extension automatically transforms any offending ID values based on the following table:

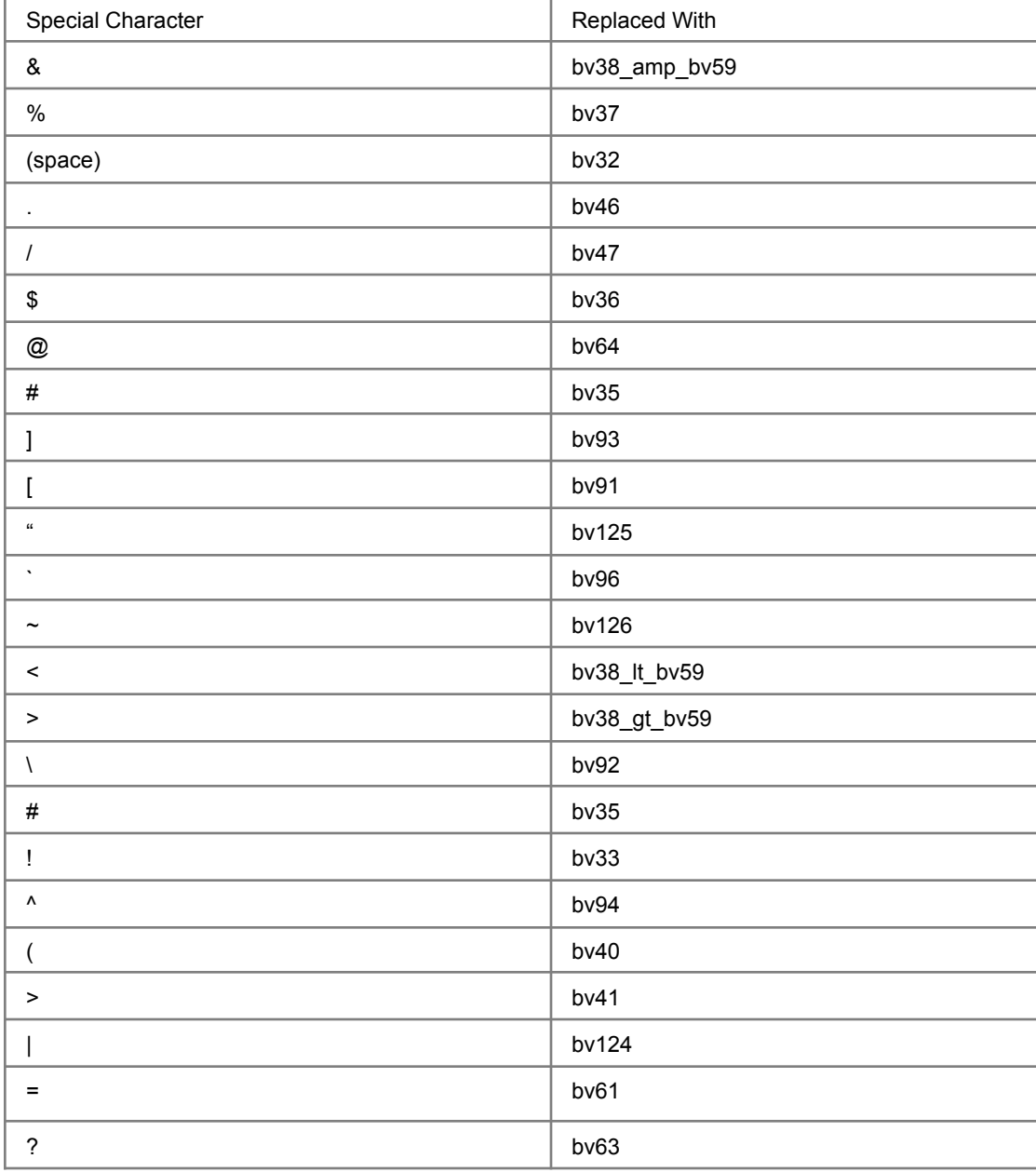

## <span id="page-31-0"></span>Appendix D: Advanced Configuration

### <span id="page-31-1"></span>Putting Bazaarvoice Content Behind a Tab

When Bazaarvoice content is put behind a tab, Bazaarvoice provides the JavaScript callback function doShowConent() to allow Bazaarvoice to trigger the tab opening when a "read all reviews" link is clicked on the product page.

See the sections "Questions and Answers integration code" and/or "Ratings and Reviews integration code" sections of the standard Bazaarvoice integration documentation for details on this function:

https://config.bazaarvoice.com/resources/v1/definitions/helpDocs/CodeIntegration-Guide\_C201 3.pdf

The Bazaarvoice for Magento extension provides the following easy-to-use control panel setting to insert the JavaScript required to utilize this callback function:

- For R&R: JS Callback function to display R&R content(doShowContent)
- For Q&A: JS Callback function to display Q&A content(doShowContent)

### <span id="page-31-2"></span>Purchase Feed

Note: for most Bazaarvoice clients, ROI beacon data can be used as a replacement for the purchase feed feature. It is not necessary to enable both the ROI beacon as well as the purchase feed feature simultaneously.

For clients who insist on enabling the purchase feed, the following should be completed:

• Ensure that Enable Product Feed is checked in the Magento control panel.

By default, the feed is configured to run every day at 1:30 AM (Note: the time zone is set based on the locale set in Magento at the default configuration scope).

### <span id="page-31-3"></span>Changing Default Time of Day of Cron Schedules for Bazaarvoice Feeds

The section below shows the crontab configuration section of the config.xml file, which can be edited to the time that you prefer.

The time zone is determined by the locale set in Magento at the default configuration scope. The format used is a standard cron expression. See this article for details: http://en.wikipedia.org/wiki/Cron

```
<crontab>
   <jobs>
       <bazaarvoice_product_feed>
            <schedule>
                <cron expr>0 1 * * *</cron expr><!-- Every day at 1:00 AM -->
```

```
</schedule>
            <run>
                <model>bazaarvoice/exportProductFeed::exportDailyProductFeed</model>
            \langlerun>
        </bazaarvoice_product_feed>
        <bazaarvoice_purchase_feed>
            <schedule>
                <cron expr>30 2 * * 6</cron expr><!-- Every Saturday at 2:30 AM -->
            </schedule>
            <run>
                 <model>bazaarvoice/exportPurchaseFeed::exportPurchaseFeed</model>
            \langle/run\rangle</bazaarvoice_purchase_feed>
    </jobs>
</crontab>
```
## <span id="page-32-0"></span>Appendix E: Troubleshooting

### <span id="page-32-1"></span>Contact Bazaarvoice for Support

Contact Bazaarvoice Support (email support@bazaarvoice.com) if you have issues installing or configuring the extension. It is helpful to provide Magento Admin panel credentials and SSH access for Bazaarvoice to efficiently provide support.

### <span id="page-32-2"></span>Bazaarvoice Logging

As of version 6.1.2 All logging form the Bazaarvoice Connector can be found in the standard Magento log directory as bazaarvoice.log

### <span id="page-32-3"></span>How to Verify that the Magento Cron Job is Running

To ensure the Magento cron job is running you can run crontab - l (the - l is to list the cron jobs that are running.) from the command line. Typically the job is scheduled as the root user, but could vary depending on your hosting environment. If you are unsure contact your system administrator or hosting company.

crontab -l \*/5 \* \* \* \* /bin/bash /path/to/magento/cron.sh

<span id="page-32-4"></span>How to Manually Run a Bazaarvoice Feed

<span id="page-32-5"></span>Run Feeds Using AOE Scheduler Plug-in You can also run the feeds manually by installing the following extension. [https://github.com/AOEpeople/Aoe\\_Scheduler](https://github.com/AOEpeople/Aoe_Scheduler)

- 1. Using your favorite method install the extension.
- 2. Navigate to System > Scheduler > Job Configuration
- 3. Select the desired BV feed (code = "bazaarvoice\_product\_feed" or "bazaarvoice\_purchase\_feed")
- 4. In the Actions pull-down control, select Run now.
- 5. Click Submit.

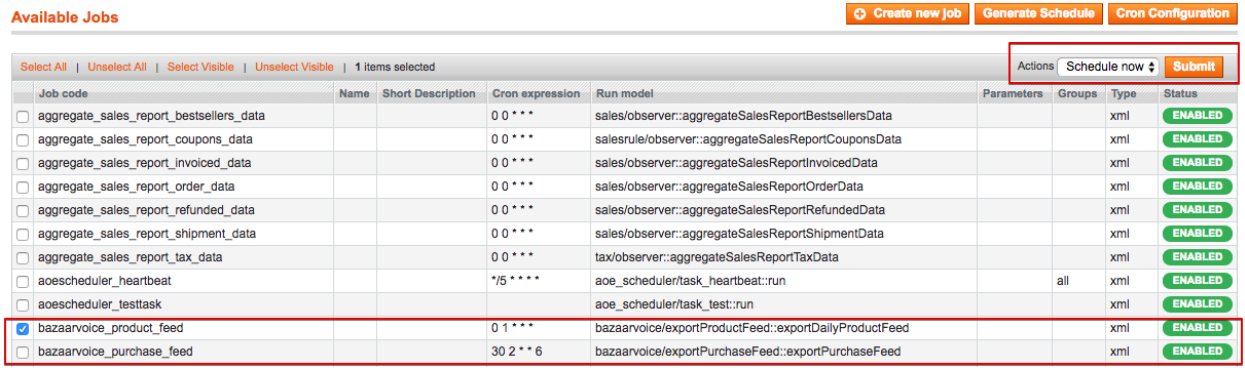

### <span id="page-33-0"></span>Run Feeds Using Command Line

Finally, you can manually run the feeds from the command line. We have included scripts with the extension included in the /path/to/magento/shell directory.

Product Feed: by export product feed.php Purchase Feed: by export order feed.php

Example: php -f ./shell/by\_export\_product\_feed.php

NOTE: These must be run from the Magento root directory so as to properly call the app/ Mage.php

### <span id="page-33-1"></span>Has Product Feed Been Sent

By default product feeds are generated daily at 1am. Search the log for the date stamp YYYY-MM-DD for the date in question. You should see "BV - Start product feed generation" and following that you should see "BV - Exporting product feed for" meaning it is starting to write the feed. Next you will see that it is starting the Brands section "BV - Processing all BRANDS", and starting categories, "BV - Completed BRANDS, Beginning CATEGORIES", and starting Products "BV - Completed CATEGORIES, Beginning PRODUCTS", completing the feed "BV - Completed processing all PRODUCTS". After that you should see logging stating that the feed is being uploaded to Bazaarvoice. You will see the server it is being uploaded to, and the

username being used, and any error messages. Finally you will see "BV - End product feed generation".

### <span id="page-34-0"></span>SEO Content Not Loaded on Page

Timeout was reached: The Bazaarvoice Magento Extension uses the Bazaarvoice PHP SEOSDK. The SDK has an execution timeout set at 500. Occasionally we see this timeout needing to be increased. The "BVSEOSDK meta" data will show the error "Error - Timeout was reached; HTTP status code of 0 was returned;" In Block/Reviews.php around line 121 you can add a parameter to set the array. **'execution\_timeout' => 1500,**

### <span id="page-34-1"></span>Bulk update products

You can quickly update product attributes by doing the following

- 1. Export Your Products System > Import/Export > Dataflow Profiles
- 2. Select Export All Products profile
- 3. Pay attention to the name/location where the file will be created on your server.
- 4. Select Run Profile tab on the left & click "Run Profile in Popup" button
- 5. The page will update with the progress, and your file will be created.
- 6. Download the file from the server and open it with your favorite spreadsheet app.
- 7. Delete all columns except 'sku' and the product attributes that you would like to update. (generally these would be 'brand, upc, ean, model, mpn, isbn')
- 8. Update the values of the desired columns, and import to add/update values of those attributes by navigating to System > Import/Export > Dataflow - Profiles
- 9. Select Import All Products profile
- 10. Save your CSV file to the var/import directory on your server
- 11. In the File Information section make sure you set File name: to the name of the CSV you uploaded.
- 12. Click Save and Continue Edit
- 13. Navigate to the Run Profile tab and click "Run Profile in Popup" button.
- 14. Once your import is completed you can check the results.

## <span id="page-34-2"></span>Appendix F: Migrating to Production

<span id="page-34-3"></span>Steps for Testing Integration in Staging

- 1. Log in to Magento Admin.
- 2. Make sure the Bazaarvoice control panel setting Environment is set to the value "Staging".
- 3. Follow this Implementation Guide to complete the integration with Bazaarvoice.
- 4. Confirm with Bazaarvoice team that integration is functioning properly (e.g. product feed is received by BV, product and category page properly displays BV content, etc.)

<span id="page-35-0"></span>Before Launch on Production.

- 1. Staging Magento instance is updated to be a replica of production.
- 2. Cron jobs are disabled
- 3. Staging Magento instance is setup to connect to Production BV environment.
- 4. A product feed is triggered which will deliver the feed to the BV production environment, and processed.
- 5. Once complete and verified on the staging version of the Magento site connected to the BV production environment
- 6. Procedure below is carried out.

### <span id="page-35-1"></span>Steps to Move from Staging to Production

- 1. Disable and clear caches
- 2. Release code (ensure any changes in app/etc/local.xml are migrated to prod)
- 3. Log out of Magento Admin
- 4. Log into Magento Admin
- 5. Duplicate configuration in System > Configuration > GENERAL > Bazaarvoice
- 6. Set Environment to Production

Following the procedure above there is the issue of the urls that will be provided to Bazaarvoice This could be handled by setting the base urls in the Magento staging instance to the production urls, and using local host entries to point at the staging Magento instance. This would allow you to view the site, and generate content with the production values.

## <span id="page-36-0"></span>Appendix G: Supported Magento Versions

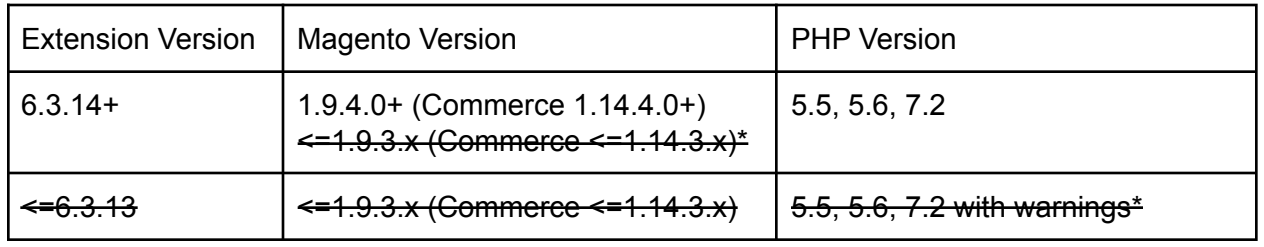

\* The Magento 1 extension now only supports Magento Open Source 1.9.4.0+ (Commerce 1.14.4.0+). This is due to a Bazaarvoice security change that removed some old key exchange algorithms from their SFTP servers, causing older versions of Magento 1 that supported only those algorithms to become incompatible. It is possible to work around this issue (without upgrading to Magento 1.9.4.0+) by upgrading Magento's bundled version of phpseclib (v0.2.1 with tweaks) to v1.0.0+ and incorporating their tweaks. Example: <https://gist.github.com/jantzenw/c51ff3eaa640fb097076f2fcef52dfc6>

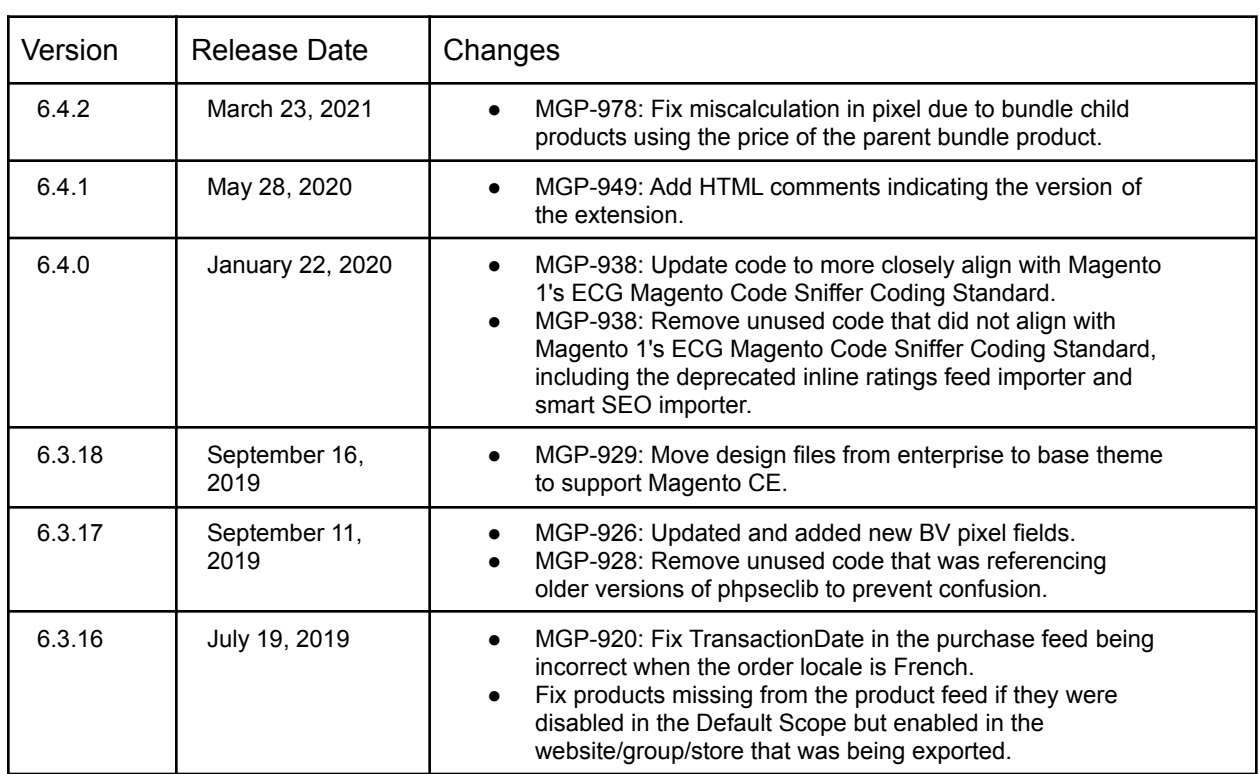

## <span id="page-36-1"></span>Version History

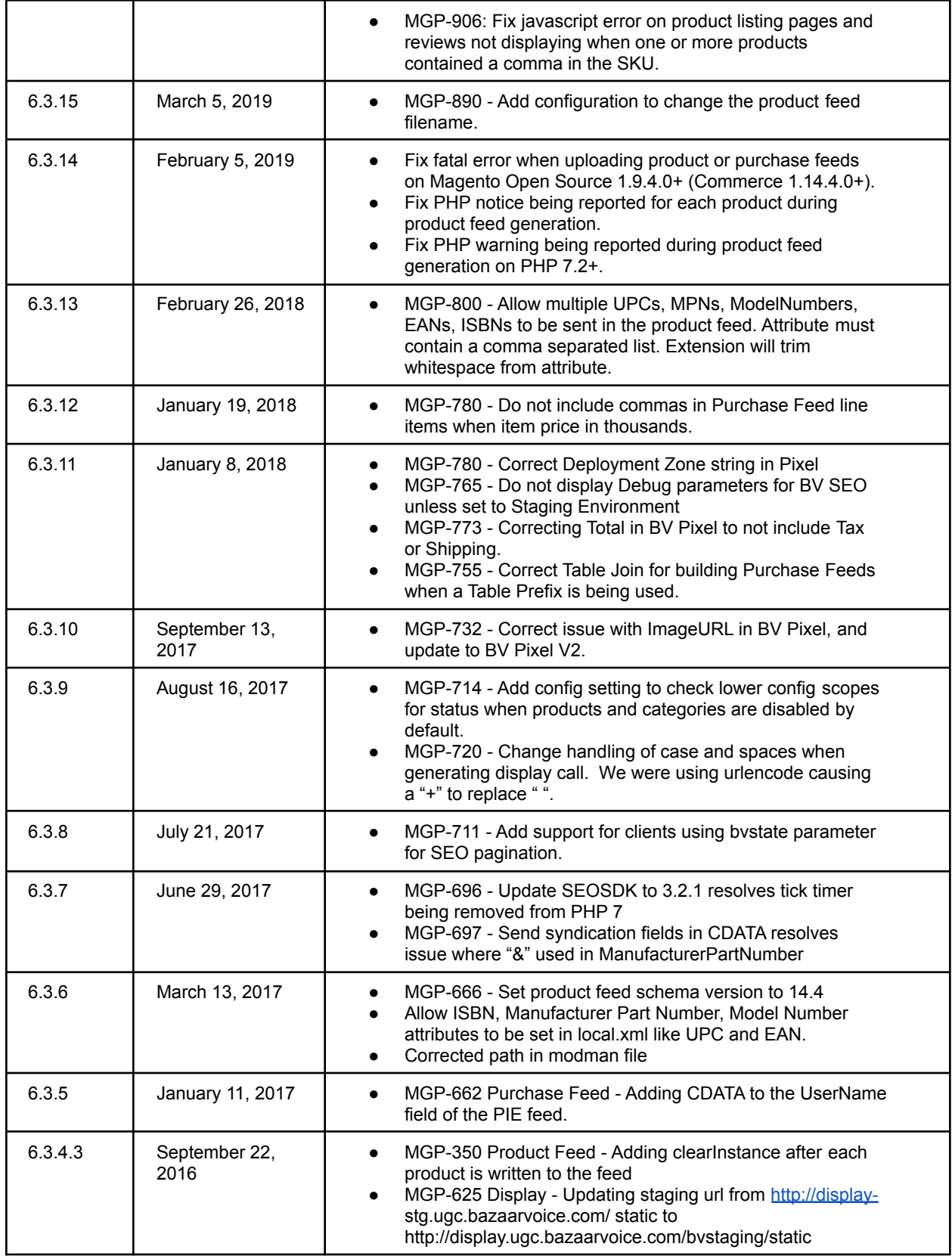

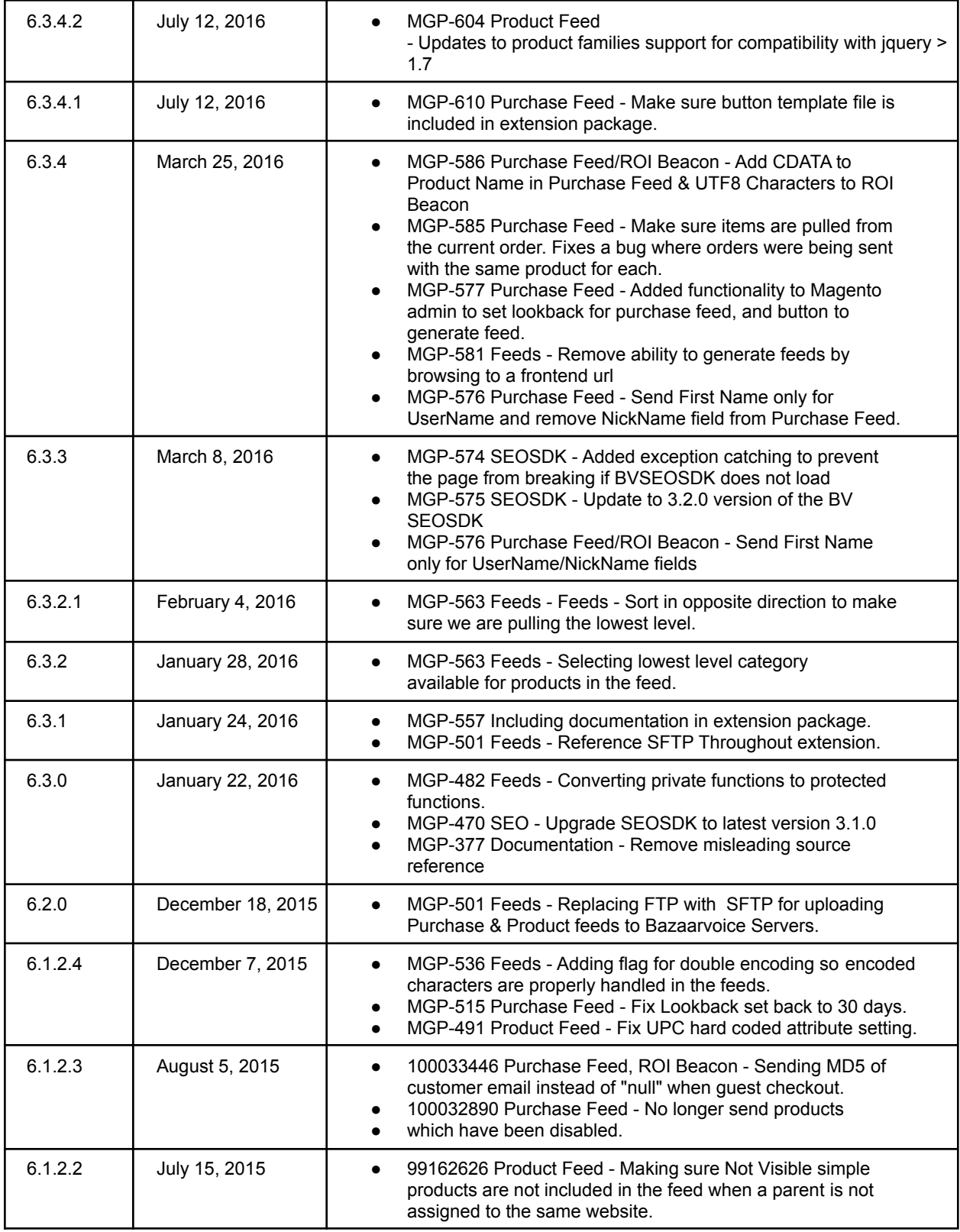

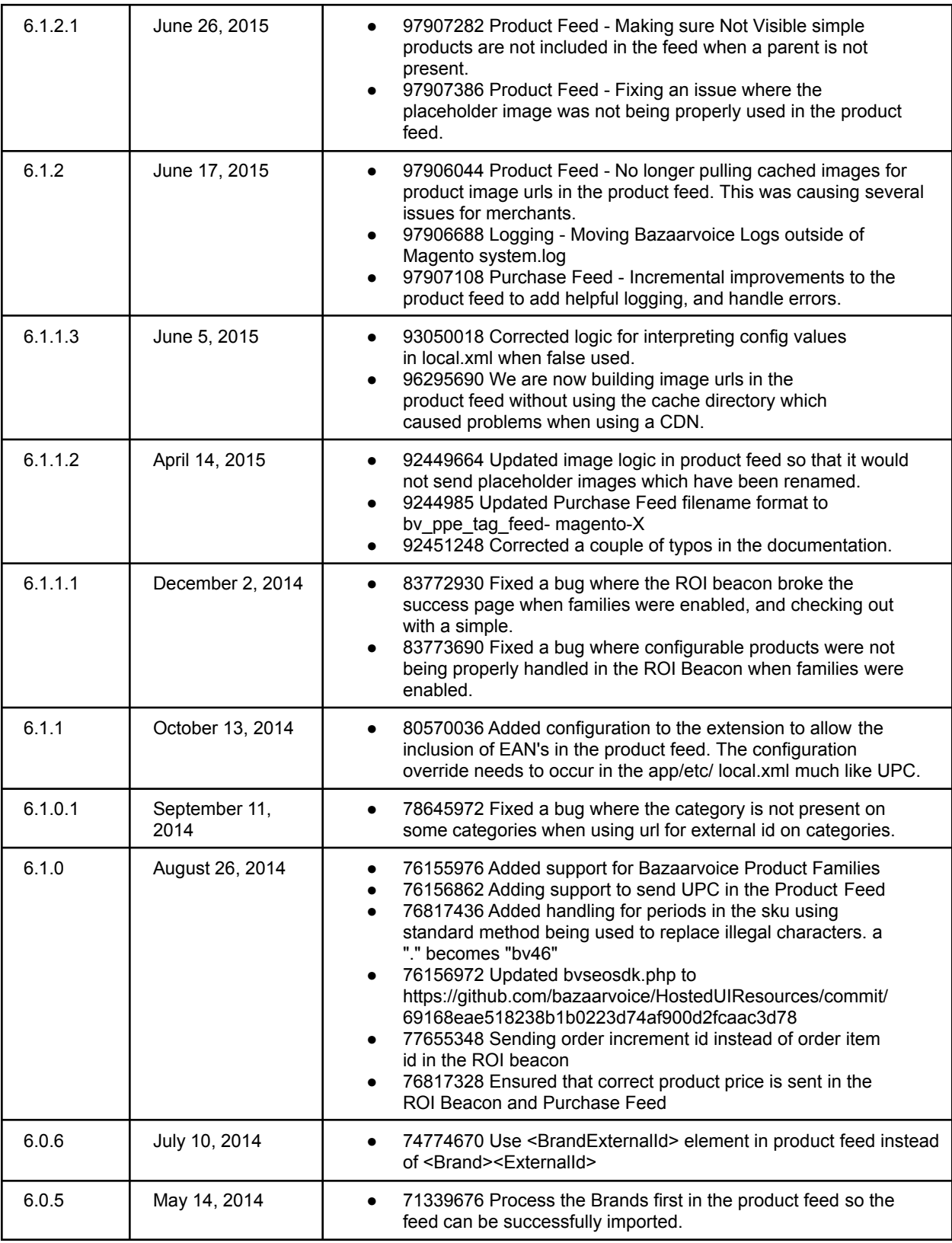

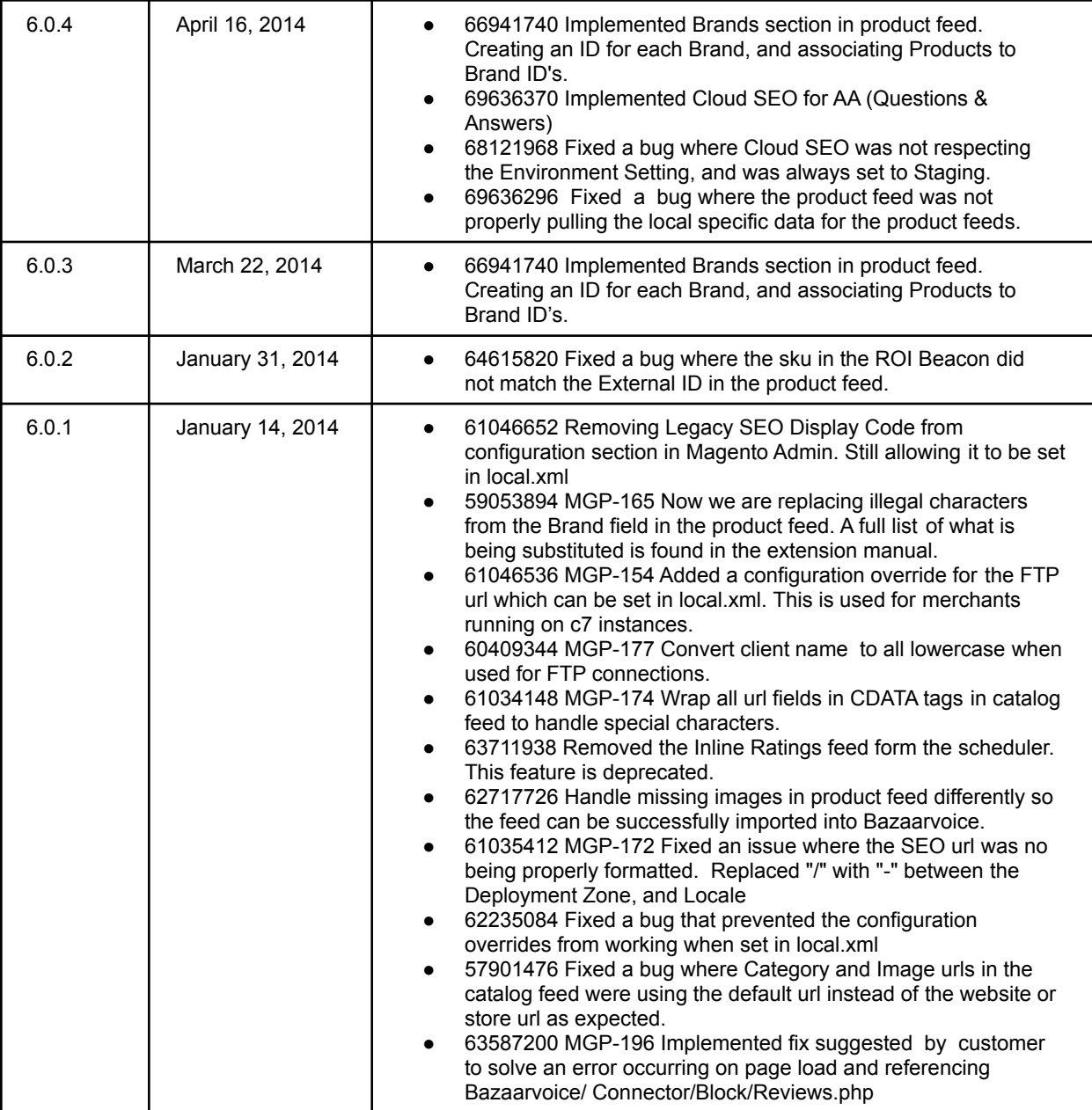

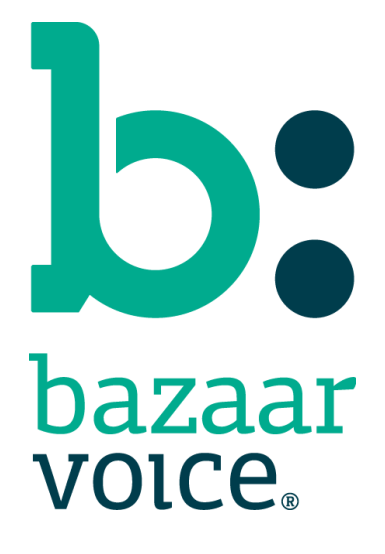

Bazaarvoice Inc. 10901 Stonelake Blvd. Austin, TX 78759 Tel (toll-free): (866) 522-9227 | Tel (toll): (512) 551-6000 [www.bazaarvoice.com](http://www.bazaarvoice.com) | [info@bazaarvoice.com](mailto:info@bazaarvoice.com)

Bazaarvoice 41